# **SCXI™**

# <span id="page-0-1"></span>**SCXI-1104/C User Manual**

<span id="page-0-0"></span>**32-Channel Medium-Voltage Input Module**

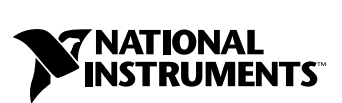

February 2000 Edition Part Number 322147B-01

#### **Worldwide Technical Support and Product Information**

www.ni.com

#### **National Instruments Corporate Headquarters**

11500 North Mopac Expressway Austin, Texas 78759-3504 USA Tel: 512 794 0100

#### **Worldwide Offices**

Australia 03 9879 5166, Austria 0662 45 79 90 0, Belgium 02 757 00 20, Brazil 011 284 5011, Canada (Calgary) 403 274 9391, Canada (Ontario) 905 785 0085, Canada (Québec) 514 694 8521, China 0755 3904939, Denmark 45 76 26 00, Finland 09 725 725 11, France 01 48 14 24 24, Germany 089 741 31 30, Greece 30 1 42 96 427, Hong Kong 2645 3186, India 91805275406, Israel 03 6120092, Italy 02 413091, Japan 03 5472 2970, Korea 02 596 7456, Mexico (D.F.) 5 280 7625, Mexico (Monterrey) 8 357 7695, Netherlands 0348 433466, New Zealand 09 914 0488, Norway 32 27 73 00, Poland 0 22 528 94 06, Portugal 351 1 726 9011, Singapore 2265886, Spain 91 640 0085, Sweden 08 587 895 00, Switzerland 056 200 51 51, Taiwan 02 2528 7227, United Kingdom 01635 523545

For further support information, see the *[Technical Support Resources](#page-51-0)* appendix. To comment on the documentation, send e-mail to techpubs@ni.com

© Copyright 1998, 2000 National Instruments Corporation. All rights reserved.

# **Important Information**

#### **Warranty**

The SCXI-1104 and SCXI-1104C modules are warranted against defects in materials and workmanship for a period of one year from the date of shipment, as evidenced by receipts or other documentation. National Instruments will, at its option, repair or replace equipment that proves to be defective during the warranty period. This warranty includes parts and labor.

The media on which you receive National Instruments software are warranted not to fail to execute programming instructions, due to defects in materials and workmanship, for a period of 90 days from date of shipment, as evidenced by receipts or other documentation. National Instruments will, at its option, repair or replace software media that do not execute programming instructions if National Instruments receives notice of such defects during the warranty period. National Instruments does not warrant that the operation of the software shall be uninterrupted or error free.

A Return Material Authorization (RMA) number must be obtained from the factory and clearly marked on the outside of the package before any equipment will be accepted for warranty work. National Instruments will pay the shipping costs of returning to the owner parts which are covered by warranty.

National Instruments believes that the information in this document is accurate. The document has been carefully reviewed for technical accuracy. In the event that technical or typographical errors exist, National Instruments reserves the right to make changes to subsequent editions of this document without prior notice to holders of this edition. The reader should consult National Instruments if errors are suspected. In no event shall National Instruments be liable for any damages arising out of or related to this document or the information contained in it.

EXCEPT AS SPECIFIED HEREIN, NATIONAL INSTRUMENTS MAKES NO WARRANTIES, EXPRESS OR IMPLIED, AND SPECIFICALLY DISCLAIMS ANY WARRANTY OF MERCHANTABILITY OR FITNESS FOR <sup>A</sup> PARTICULAR PURPOSE. CUSTOMER'S RIGHT TO RECOVER DAMAGES CAUSED BY FAULT OR NEGLIGENCE ON THE PART OF NATIONAL INSTRUMENTS SHALL BE LIMITED TO THE AMOUNT THERETOFORE PAID BY THE CUSTOMER. NATIONAL INSTRUMENTS WILL NOT BE LIABLE FOR DAMAGES RESULTING FROM LOSS OF DATA, PROFITS, USE OF PRODUCTS, OR INCIDENTAL OR CONSEQUENTIAL DAMAGES, EVEN IF ADVISED OF THE POSSIBILITY THEREOF. This limitation of the liability of National Instruments will apply regardless of the form of action, whether in contract or tort, including negligence. Any action against National Instruments must be brought within one year after the cause of action accrues. National Instruments shall not be liable for any delay in performance due to causes beyond its reasonable control. The warranty provided herein does not cover damages, defects, malfunctions, or service failures caused by owner's failure to follow the National Instruments installation, operation, or maintenance instructions; owner's modification of the product; owner's abuse, misuse, or negligent acts; and power failure or surges, fire, flood, accident, actions of third parties, or other events outside reasonable control.

#### **Copyright**

Under the copyright laws, this publication may not be reproduced or transmitted in any form, electronic or mechanical, including photocopying, recording, storing in an information retrieval system, or translating, in whole or in part, without the prior written consent of National Instruments Corporation.

#### **Trademarks**

BridgeVIEW™, ComponentWorks™, CVI™, LabVIEW™, Measure™, National Instruments™, ni.com™, NI-DAQ™, RTSI™, SCXI™, and VirtualBench™ are trademarks of National Instruments Corporation.

Product and company names mentioned herein are trademarks or trade names of their respective companies.

#### **WARNING REGARDING USE OF NATIONAL INSTRUMENTS PRODUCTS**

(1) NATIONAL INSTRUMENTS PRODUCTS ARE NOT DESIGNED WITH COMPONENTS AND TESTING FOR A LEVEL OF RELIABILITY SUITABLE FOR USE IN OR IN CONNECTION WITH SURGICAL IMPLANTS OR AS CRITICAL COMPONENTS IN ANY LIFE SUPPORT SYSTEMS WHOSE FAILURE TO PERFORM CAN REASONABLY BE EXPECTED TO CAUSE SIGNIFICANT INJURY TO A HUMAN.

(2) IN ANY APPLICATION, INCLUDING THE ABOVE, RELIABILITY OF OPERATION OF THE SOFTWARE PRODUCTS CAN BE IMPAIRED BY ADVERSE FACTORS, INCLUDING BUT NOT LIMITED TO FLUCTUATIONS IN ELECTRICAL POWER SUPPLY, COMPUTER HARDWARE MALFUNCTIONS, COMPUTER OPERATING SYSTEM SOFTWARE FITNESS, FITNESS OF COMPILERS AND DEVELOPMENT SOFTWARE USED TO DEVELOP AN APPLICATION, INSTALLATION ERRORS, SOFTWARE AND HARDWARE COMPATIBILITY PROBLEMS, MALFUNCTIONS OR FAILURES OF ELECTRONIC MONITORING OR CONTROL DEVICES, TRANSIENT FAILURES OF ELECTRONIC SYSTEMS (HARDWARE AND/OR SOFTWARE), UNANTICIPATED USES OR MISUSES, OR ERRORS ON THE PART OF THE USER OR APPLICATIONS DESIGNER (ADVERSE FACTORS SUCH AS THESE ARE HEREAFTER COLLECTIVELY TERMED "SYSTEM FAILURES"). ANY APPLICATION WHERE A SYSTEM FAILURE WOULD CREATE A RISK OF HARM TO PROPERTY OR PERSONS (INCLUDING THE RISK OF BODILY INJURY AND DEATH) SHOULD NOT BE RELIANT SOLELY UPON ONE FORM OF ELECTRONIC SYSTEM DUE TO THE RISK OF SYSTEM FAILURE. TO AVOID DAMAGE, INJURY, OR DEATH, THE USER OR APPLICATION DESIGNER MUST TAKE REASONABLY PRUDENT STEPS TO PROTECT AGAINST SYSTEM FAILURES, INCLUDING BUT NOT LIMITED TO BACK-UP OR SHUT DOWN MECHANISMS. BECAUSE EACH END-USER SYSTEM IS CUSTOMIZED AND DIFFERS FROM NATIONAL INSTRUMENTS' TESTING PLATFORMS AND BECAUSE A USER OR APPLICATION DESIGNER MAY USE NATIONAL INSTRUMENTS PRODUCTS IN COMBINATION WITH OTHER PRODUCTS IN A MANNER NOT EVALUATED OR CONTEMPLATED BY NATIONAL INSTRUMENTS, THE USER OR APPLICATION DESIGNER IS ULTIMATELY RESPONSIBLE FOR VERIFYING AND VALIDATING THE SUITABILITY OF NATIONAL INSTRUMENTS PRODUCTS WHENEVER NATIONAL INSTRUMENTS PRODUCTS ARE INCORPORATED IN A SYSTEM OR APPLICATION, INCLUDING, WITHOUT LIMITATION, THE APPROPRIATE DESIGN, PROCESS AND SAFETY LEVEL OF SUCH SYSTEM OR APPLICATION.

#### **About This Manual**

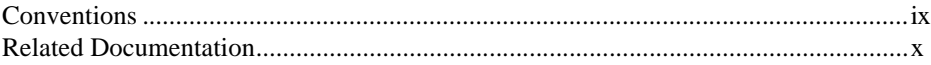

#### **Chapter 1 Introduction**

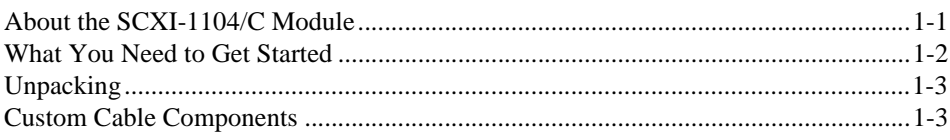

#### **Chapter 2 Installation and Configuration**

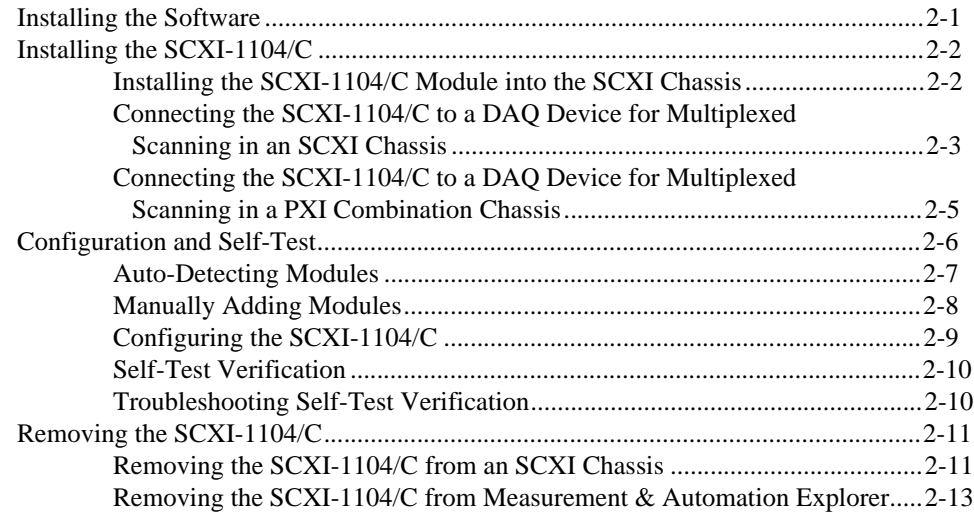

#### **Chapter 3 [Signal Connections](#page-26-0)**

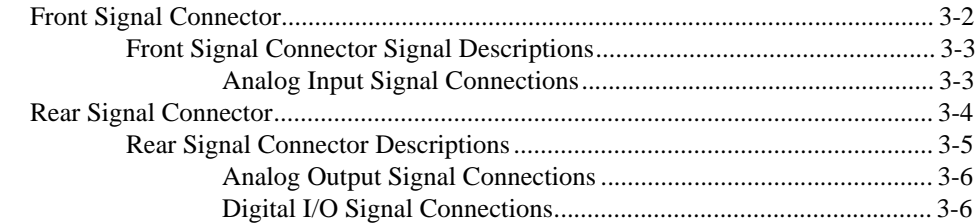

#### **Chapter 4 [Programming](#page-32-0)**

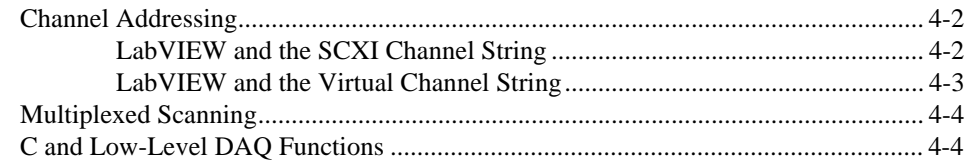

#### **Chapter 5 Theory of Operation**

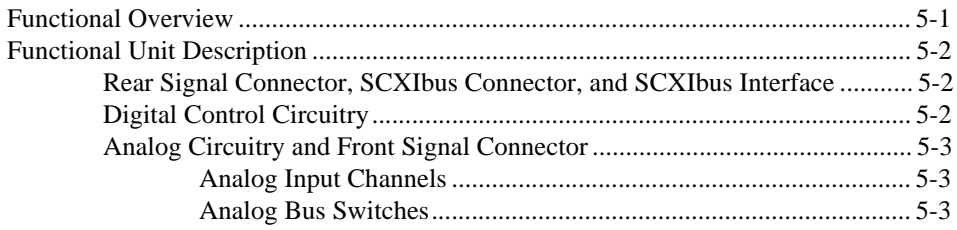

#### **Chapter 6 Calibration**

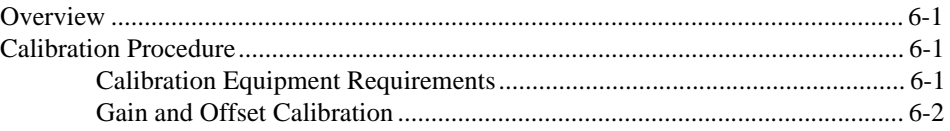

#### **Appendix A [Specifications](#page-43-0)**

#### **Appendix B [Common Questions](#page-47-0)**

#### **Appendix C [Technical Support Resources](#page-51-1)**

#### **[Glossary](#page-53-0)**

#### **[Index](#page-61-0)**

#### **Figures**

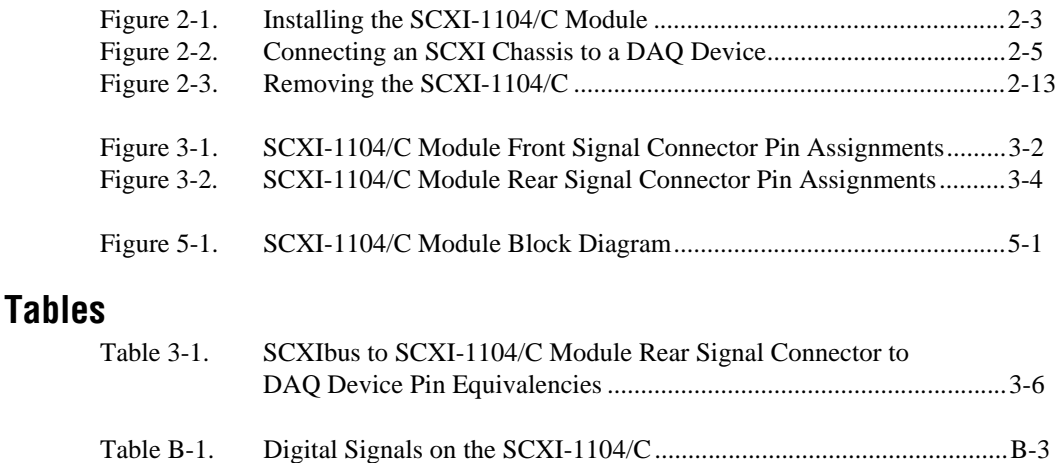

<span id="page-6-0"></span>This manual describes the installation, operation, and use of the SCXI-1104 family of modules. The SCXI-1104 family consists of the following modules:

- SCXI-1104
- SCXI-1104C

The SCXI-1104/C modules are members of the National Instruments Signal Conditioning eXtensions for Instrumentation (SCXI) Series that are designed for use with National Instruments data acquisition (DAQ) devices. These modules are designed for signal conditioning of medium-voltage signals—30 VAC<sub>rms</sub>,  $\pm$ 42 VAC<sub>peak</sub>,  $\pm$ 60 VDC. The SCXI-1104/C modules have 32 differential analog input channels.

# **Conventions**

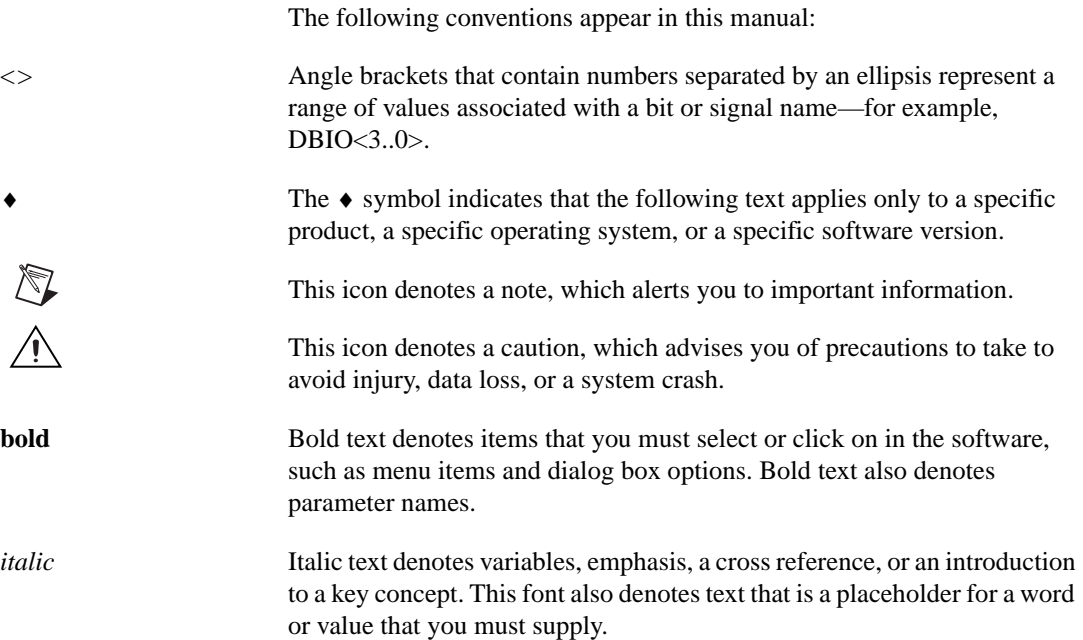

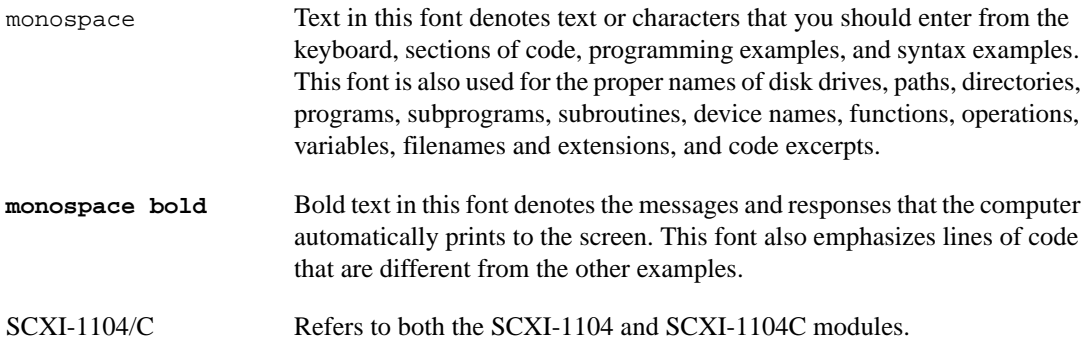

# <span id="page-7-0"></span>**Related Documentation**

The *[SCXI-1104/C User Manual](#page-0-1)* is one piece of the documentation set for your data acquisition system. You could have any of several types of manuals, depending on the hardware and software in your system. Use the manuals you have as follows:

- *SCXI Quick Start Guide* This document describes how to quickly install and configure your SCXI module.
- *Getting Started with SCXI*—This is the first manual you should read. It gives an overview of the SCXI system and contains the most commonly needed information for the modules, chassis, and software.
- Your SCXI module user manuals—Read these manuals next for detailed information about signal connections and module configuration. They also explain in greater detail how the module works and contain application hints.
- Your DAQ hardware user manuals—These manuals have detailed information about the DAQ hardware that plugs into or is connected to your computer. Use these manuals for hardware installation and configuration instructions, specification information about your DAQ hardware, and application hints.
- Software manuals—Examples of software manuals you may have are the LabVIEW and LabWindows/CVI manual sets and the NI-DAQ manuals. After you set up your hardware system, use either the application software (LabVIEW or LabWindows) manuals or the NI-DAQ manuals to help you write your application. If you have a large and complicated system, review the software manuals before you configure your hardware.
- Accessory installation guides or manuals—Consult these guides when you are installing terminal blocks, cable assemblies, or other SCXI accessories.
- SCXI chassis manual—Read this manual to obtain chassis installation instructions and maintenance information.

# **Introduction**

This chapter describes the SCXI-1104/C modules, lists what you need to get started, and explains how to unpack the module. A table at the end of this chapter lists vendors who manufacture mating connectors for developing custom cables.

# **About the SCXI-1104/C Module**

The SCXI-1104/C modules are for signal conditioning medium-voltage signals. The SCXI-1104/C has 32 differential analog input channels. Each channel also has a divide-by-10 attenuator stage before the amplifier. You can multiplex the SCXI-1104/C inputs to a single module output that drives a DAQ device input channel.

SCXI-1104

On each channel, the SCXI-1104 has a three-pole lowpass filter with a 2 Hz cutoff frequency to reject 60 Hz noise.

SCXI-1104C

On each channel, the SCXI-1104C has a three-pole lowpass filter with a 10 kHz cutoff frequency.

Detailed specifications of the SCXI-1104/C modules are in Appendix [A,](#page-43-1) *[Specifications](#page-43-2)*. Figur[e 5-1,](#page-37-2) *[SCXI-1104/C Module Block Diagram](#page-37-2)*, shows a block diagram of the SCXI-1104/C.

<span id="page-9-0"></span>**1**

# <span id="page-10-0"></span>**What You Need to Get Started**

To install, configure, and use your SCXI-1104/C, you will need the following items:

- $\Box$  One of the following modules
	- SCXI-1104
	- $-$  SCXI-1104C
- ❑ *[SCXI-1104/C User Manual](#page-0-0)*
- ❑ One of the following connectivity devices
	- SCXI-1300
	- BNC-2095
	- TBX-96
	- SCXI-1310
- ❑ One of the following software packages and its documentation
	- ComponentWorks
	- LabVIEW for Macintosh
	- LabVIEW for Windows
	- LabWindows/CVI for Windows
	- Measure
	- VirtualBench
- $\Box$  One of the following device drivers
	- NI-DAQ for Macintosh
	- NI-DAQ for PC Compatibles
- ❑ Your computer with an installed DAQ device
- □ An SCXI chassis with an AC power cord and the appropriate cable assembly
- ❑ Small Phillips-head screwdriver
- $\Box$  1/4 in. flathead screwdriver

# <span id="page-11-0"></span>**Unpacking**

Your SCXI-1104/C module is shipped in an antistatic package to prevent electrostatic damage to the module. Electrostatic discharge can damage several components in the module. To avoid damaging the module, take the following precautions:

- Ground yourself using a grounding strap or by holding a grounded object.
- Touch the antistatic package to a metal part of your SCXI chassis before removing the module from the package.
- Remove the module from the package and inspect the module for loose components or any other sign of damage. Notify National Instruments if the module appears damaged in any way. *Do not* install a damaged module into your SCXI chassis.
- *Never* touch the exposed pins of connectors.

# **Custom Cable Components**

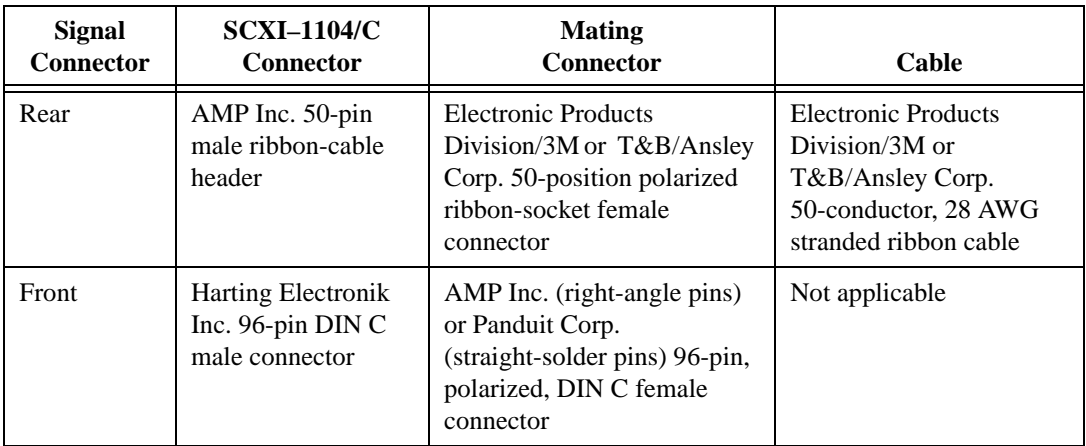

To develop custom cables, consult the following table.

<span id="page-12-1"></span><span id="page-12-0"></span>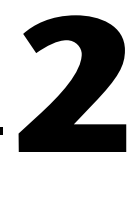

# <span id="page-12-2"></span>**Installation and Configuration**

This chapter describes how to install and configure the SCXI-1104/C module. The SCXI-1104/C is a jumperless module and requires no user modifications. There is no need for the user to remove the module cover.

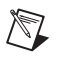

**Note** The SCXI-1104/C does not support ribbon-cabled multichassis SCXI systems. You must use the SCXI-1346 multichassis adapter in a multichassis system.

## **Installing the Software**

You can control the SCXI-1104/C in an application development environment (ADE) using the NI-DAQ data acquisition device driver software. The supported ADEs include LabVIEW, BridgeVIEW, LabWindows/CVI, Visual Basic (ComponentWorks), C, and C++ environments. You can also use the SCXI-1104/C in conjunction with VirtualBench and Measure. The following instructions describe the order for installing the software for your SCXI-1104/C:

- 1. Install your ADE if you have not already done so. National Instruments ADEs have release notes containing software installation instructions.
- 2. Install the appropriate version of NI-DAQ software. NI-DAQ version 6.5.1 or higher is required to configure and program your SCXI-1104 module. NI-DAQ version 6.7 or higher is required to configure and program your SCXI-1104C module. If you do not have the correct NI-DAQ version, you can either contact a National Instruments sales representative or download the latest NI-DAQ version from the National Instruments Web site, www.ni.com. See Appendi[x B](#page-47-1), *[Common Questions](#page-47-2)*, for information on getting the latest version of NI-DAQ.
	- a. If you have the required version of NI-DAQ, insert your National Instruments NI-DAQ software CD into the CD-ROM drive.
	- b. Click on the **Install NI-DAQ Software** option in the installation window. The installer guides you through the rest of the installation process.

# <span id="page-13-0"></span>**Installing the SCXI-1104/C**

The following section describes how to install your SCXI-1104/C for use with SCXI chassis and National Instruments DAQ devices.

#### <span id="page-13-2"></span>**Installing the SCXI-1104/C Module into the SCXI Chassis**

You need the following items to complete the installation:

- $SCXI-1104/C$  module(s)
- SCXI chassis or PXI combination chassis
- 1/4 in. flathead screwdriver

To install your SCXI-1104/C module into the SCXI chassis, follow these steps while referring to Figur[e 2-1:](#page-14-2)

- 1. Turn off the computer that contains the DAQ device or disconnect it from your SCXI chassis.
- 2. Turn off the SCXI chassis. *Do not* insert the SCXI-1104/C module into a chassis that is turned on.
- <span id="page-13-1"></span>3. Insert the SCXI-1104/C into an open slot in the SCXI chassis. Gently guide the module into the slot guides and push it to the back of the slot until the front face of the module is flush with the front of the chassis.
- 4. Insert any other SCXI modules into the remaining slots in the same manner as described in ste[p 3.](#page-13-1)
- 5. Secure all the SCXI modules to the SCXI chassis using both thumbscrews.

<span id="page-14-1"></span>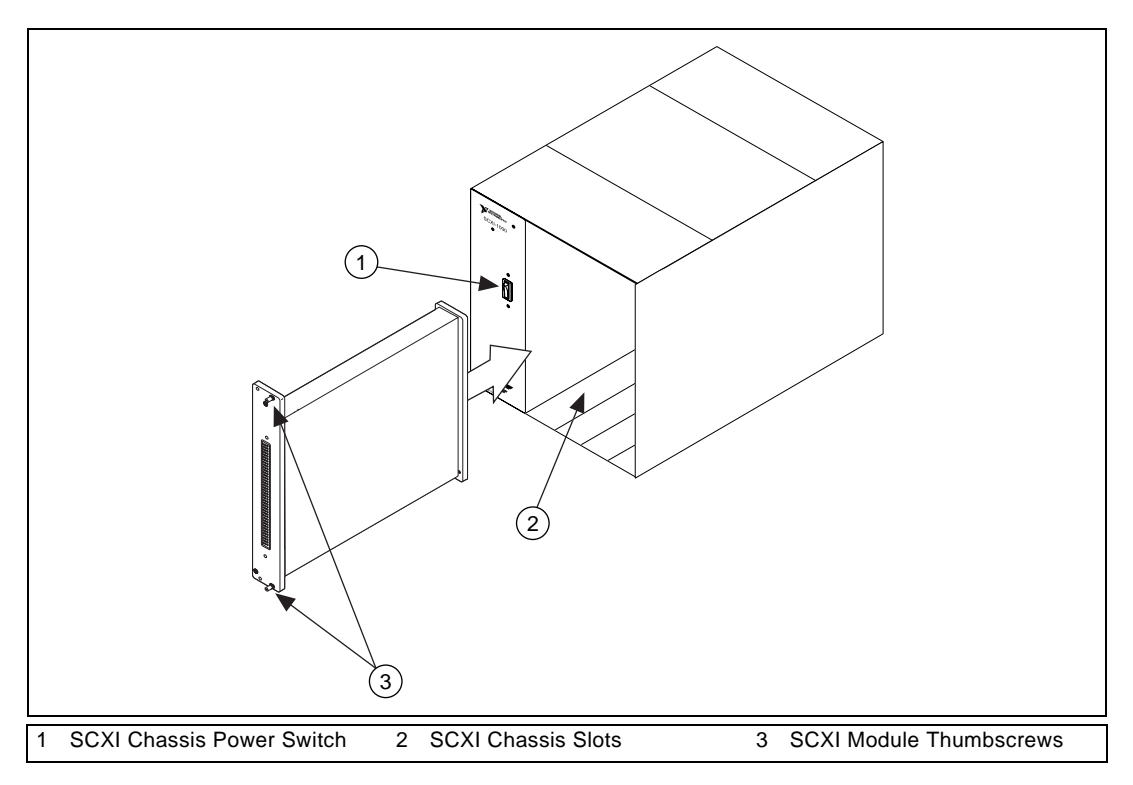

**Figure 2-1.** Installing the SCXI-1104/C Module

To complete your SCXI-1104/C installation, follow the procedure in the appropriate sections that follow.

#### <span id="page-14-2"></span><span id="page-14-0"></span>**Connecting the SCXI-1104/C to a DAQ Device for Multiplexed Scanning in an SCXI Chassis**

This configuration allows you to multiplex all 32 input channels of the SCXI-1104/C into a single channel of your DAQ device. You need the following items for this installation:

- SCXI chassis with the SCXI modules installed
- SCXI cable assembly, which consists of a cable adapter and a cable
- An installed National Instruments DAQ device
- 1/4 in. flathead screwdriver

Consult your SCXI chassis documentation, other SCXI module documentation, and DAQ device documentation for additional instructions and warnings. Your SCXI-1104/C module and any other SCXI modules

should already be installed in the chassis according to their installation instructions.

You must select one of the analog input modules in the chassis to be the cabled module, the module to which the SCXI cable assembly will be connected. If the chassis contains at least one simultaneous sampling module such as the SCXI-1140, SCXI-1530, or SCXI-1531 module, select one of these modules to be the cabled module; otherwise, select one of the remaining analog input modules. To connect the chassis to a DAQ device for multiplexed operation, complete the following steps while referring to Figur[e 2-2:](#page-16-2)

- 1. Turn off the SCXI chassis and the computer that contains the DAQ device.
- 2. Insert the cable adapter into the back of the SCXI chassis aligned with the module that is to be connected to the DAQ device. See the installation guide for your cable assembly for more information.
- 3. Connect the cable to the back of the cable adapter ensuring that the cable fits securely.
- 4. Connect the other end of the cable to the DAQ device that you will use to control the SCXI system.
- 5. Check the cable installation, making sure the connectors are securely fastened at both ends.
- 6. Turn on the SCXI chassis.
- 7. Turn on the computer.
- 8. If you have already installed the appropriate software, you are ready to configure the SCXI-1104/C module(s) for multiplexed mode operation. See *[Configuration and Self-Test](#page-17-0)* in this chapter.

<span id="page-16-1"></span>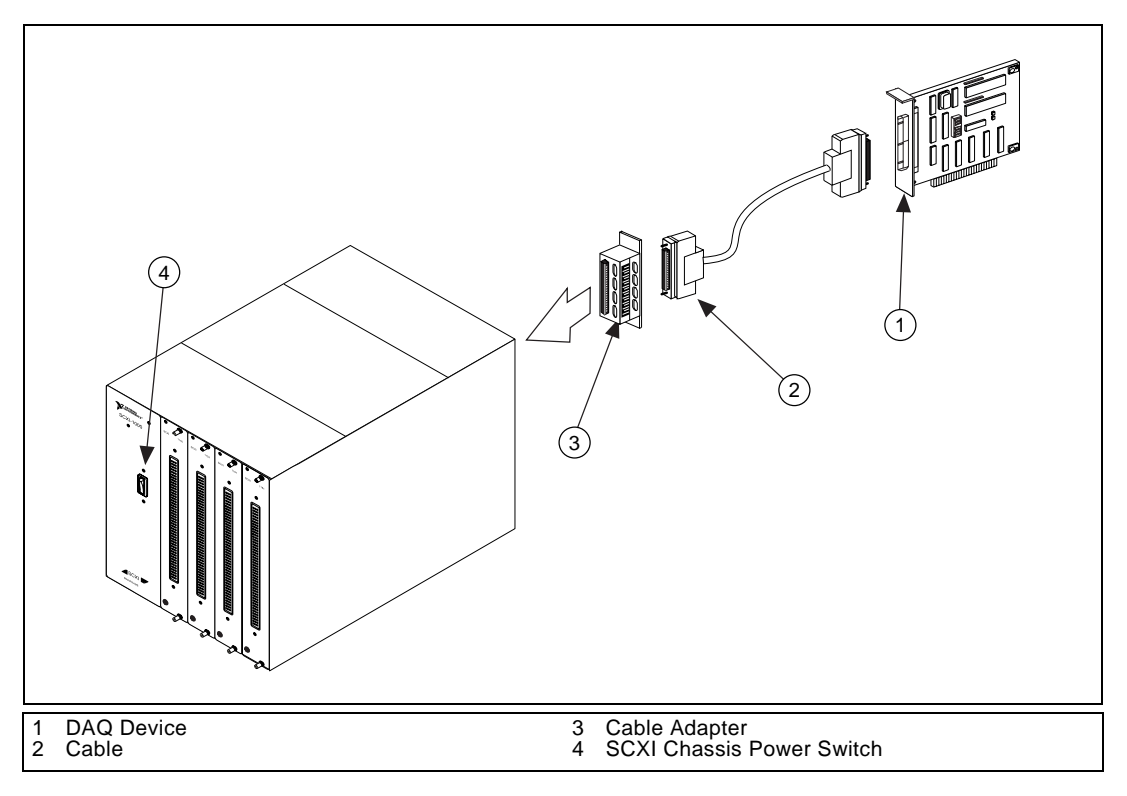

**Figure 2-2.** Connecting an SCXI Chassis to a DAQ Device

#### <span id="page-16-2"></span><span id="page-16-0"></span>**Connecting the SCXI-1104/C to a DAQ Device for Multiplexed Scanning in a PXI Combination Chassis**

This configuration allows you to multiplex all 32 channels of your SCXI-1104/C into a single channel of your DAQ device in a combination PXI chassis. You need the following items for this installation:

- PXI combination chassis with the SCXI modules installed
- National Instruments PXI-MIO DAQ device installed in the right-most slot

Consult your PXI chassis documentation, other SCXI module documentation, and DAQ device documentation for additional instructions and warnings. You should have already installed your SCXI-1104/C module and any other SCXI modules in the chassis according to their

installation instructions. To use the SCXI-1104/C module in multiplexed mode with a DAQ device in a PXI combination chassis, follow these steps:

- 1. No cables are required between the SCXI-1104/C and DAQ device if the National Instruments PXI DAQ device is installed in the right-most slot. This device can be configured to control the SCXI system using an internal bus that connects the PXI chassis to the SCXI chassis. If the DAQ device for controlling the SCXI system is not installed in the right-most slot of the PXI combination chassis, configure the system as described earlier in *[Connecting the SCXI-1104/C to a DAQ Device](#page-14-0)  [for Multiplexed Scanning in an SCXI Chassis](#page-14-0)*.
- 2. Turn on the SCXI chassis.

If you have already installed the appropriate software, you are ready to configure the SCXI-1104/C for multiplexed mode operation.

## <span id="page-17-1"></span><span id="page-17-0"></span>**Configuration and Self-Test**

Run Measurement & Automation Explorer to configure and test your SCXI-1104/C. If you need help during the configuration process, open the Measurement & Automation Help file by selecting **Help Topics** from the **Help** menu. Follow these steps to configure your SCXI system:

1. Double-click the **Measurement & Automation Explorer** icon on your desktop. Click the **+** next to the **Devices and Interfaces** icon.

If you have added new modules to an existing chassis, go to step 4. If you inserted modules into an empty chassis, go to step 2.

- 2. Add a new chassis to the configured **Devices and Interfaces** by holding down the right mouse button on **Devices and Interfaces** and selecting **Insert**. Select the appropriate chassis from the list box and click **OK**.
- 3. Configure the chassis by selecting a **Chassis ID**. This is an integer value you choose to uniquely identify the chassis for programming and scanning. Select the **Chassis Address**. This is needed to address the chassis in a multichassis SCXI system. Unless you are using multiple chassis with the same DAQ device, select a Chassis Address of zero, which is the factory-default setting of all SCXI chassis. If you are using multiple chassis, refer to your SCXI chassis user manual for further information. For remote SCXI chassis, you also need to select the **Baud Rate** and **COM Port**. After completing the chassis configuration, click **Next.**
- 4. You now have the choice of automatically detecting which modules are installed in the chassis or manually adding them.
	- If you have just added the chassis to **Devices and Interfaces** and are using an E Series or 1200 DAQ device, you can automatically detect the modules.
	- If the chassis was already listed in **Devices and Interfaces**, you must add new modules manually.

Go to the appropriate section that follows to continue the software configuration of your chassis.

#### <span id="page-18-0"></span>**Auto-Detecting Modules**

If you selected auto-detect, your chassis must be connected to your DAQ device, except in the case of a remote chassis, which must connect to the computer using a serial port cable.

Before auto-detecting modules, do the four steps of the *[Configuration and](#page-17-0)  [Self-Test](#page-17-0)* section.

To auto-detect your SCXI module(s), follow these steps:

- 1. Make sure the chassis power is turned on.
- 2. Select **Yes** under **Auto-Detect modules** and click **Next**. If your chassis is a remote SCXI chassis, go to step [4](#page-18-1), otherwise go to step [3](#page-18-2).
- <span id="page-18-2"></span>3. Select your communication path and click **Next**. If modules were detected, select the module connected to your DAQ device as your communication path.
- <span id="page-18-1"></span>4. Click **Finish**.

Your Measurement & Automation Explorer software should now recognize your SCXI chassis and SCXI module(s). If the software did not recognize your module(s), check your cable connections and retry auto-detecting or try installing the modules manually before taking troubleshooting measures. If the software recognized any module as an SCXI custom module, you may be using the wrong version of NI-DAQ. See Appendi[x B](#page-47-1)**,**  *[Common Questions](#page-47-2)*, for information on getting the latest version of NI-DAQ.

#### <span id="page-19-0"></span>**Manually Adding Modules**

If you did not auto-detect your SCXI modules, you must add each of your modules separately. If you are still in the Chassis Configuration window, select **No** under **Auto-Detect modules** and click **Finish**. Use the following steps to manually add modules:

- 1. Display the list of devices and interfaces by clicking the **+** next to the **Devices and Interfaces** icon.
- 2. Locate the SCXI chassis in the list. Display the list of modules in the chassis by clicking the **+** next to the **Chassis** icon.
- 3. Right-click the appropriate installation slot and click **Insert**.
- 4. Select the module installed in that slot and click **Next**. If the appropriate module name does not appear on the list, you may be using the incorrect version of NI-DAQ. See Appendi[x B](#page-47-1)**,** *[Common](#page-47-2)  [Questions](#page-47-2)*, for information on getting the latest version of NI-DAQ.
- 5. Configure your module as follows:
	- a. If the selected module is connected to a National Instruments DAQ device, select that device by using the **Connected to** control. If it is not, select **none**. If you want this DAQ device to control the chassis, confirm that there is a check in the checkbox labeled **This device will control the chassis**.
	- b. Select the multiplexed scanning mode for your SCXI-1104/C by using the **Operating Mode** control. Click **Next**.
	- c. Review the gain and filter settings for all channels on the SCXI-1104/C. Click **Next**.
	- d. Select the accessory you are using with this module. When you have completed configuration, click **Finish**.

If you need to manually install more SCXI-1104/C modules in your chassis, repeat steps 3 through 5 to configure each module.

Your SCXI chassis and SCXI module(s) should now be configured properly. If you need to change your module configuration, see the next section, *[Configuring the SCXI-1104/C](#page-20-0)*. If your configuration is complete, test the system as described in *[Self-Test Verification](#page-21-0)* in this chapter to ensure your SCXI system is communicating properly with the DAQ device.

#### <span id="page-20-0"></span>**Configuring the SCXI-1104/C**

To configure your SCXI-1104/C after auto-detection, or to alter your original configuration selections, you must use the configuration utility in Measurement & Automation Explorer. Perform the following steps to configure your SCXI-1104/C:

- 1. Run Measurement & Automation Explorer by double-clicking its icon on your desktop.
- 2. Display the list of installed devices and interfaces by clicking the **+** next to the **Devices and Interfaces** icon.
- 3. Locate the SCXI chassis in the list. Display the list of modules in the chassis by clicking the **+** next to the **Chassis** icon.
- 4. Right-click on the SCXI-1104/C module you want to configure and select **Properties**. Click on the **General** tab.
	- a. If the module you are configuring is connected to a National Instruments DAQ device, select that device by using the **Connected to** control. If you want this DAQ device to control the chassis, confirm that there is a check in the checkbox labeled **This device will control the chassis**. If the module you are configuring is not connected to a National Instruments DAQ device, select **none**.
	- b. Select the multiplexed scanning mode for your SCXI-1104/C by using the **Operating Mode** control.
- 5. Click on the **Channel** tab. Review the gain and filter settings for all channels on the SCXI-1104/C.
- 6. Click on the **Accessory** tab. Select the accessory you are using with this module. When all of your configurations are completed, click **OK**.

Your SCXI chassis and SCXI module(s) should now be configured properly. Test the system in the section that follows to ensure your SCXI system is communicating properly with the DAQ device.

#### <span id="page-21-0"></span>**Self-Test Verification**

To test the successful configuration of your system, follow the steps that follow after entering the Measurement & Automation Explorer utility:

- 1. Verify the chassis is on and correctly connected to a DAQ device.
- 2. Display the list of Devices and Interfaces by clicking the **+** next to the **Devices and Interfaces** icon.
- 3. From the list that appears, locate the chassis you want to test. Right-click on the chassis and select **Test**.
- 4. If the communication test is successful, a message **The chassis has been verified** appears. Click **OK**.

Your SCXI system should now operate properly with your ADE software. If the test did not complete successfully, see the following section for troubleshooting steps.

#### **Troubleshooting Self-Test Verification**

If the preceding test did not verify your chassis configuration, take the following steps to successfully complete system configuration:

- 1. If you get the warning message **Unable to test chassis at this time**, you have not designated at least one module as connected to a DAQ device. Return to the *[Configuring the SCXI-1104/C](#page-20-0)* section and change the configuration of the cabled module in your system from **Connected to: None** to **Connected to: Device** *x*.
- 2. If you get the warning message **Failed to find** followed by the module codes and the message **Unable to communicate with chassis**, take the following troubleshooting actions.
	- a. Make sure the SCXI chassis is on.
	- b. Make sure the cable between the SCXI chassis and DAQ device is properly connected.
	- c. Inspect the cable connectors for bent pins.
	- d. Make sure you are using the correct National Instruments cable assembly.
	- e. Test your DAQ device to verify it is working properly. See your DAQ device user manual for more information.
- 3. If you get the warning message **Failed to find**, followed by module codes and then the message **Instead found: module with ID 0Xxx**, return to the *[Configuring the SCXI-1104/C](#page-20-0)* section and make sure the correct module is in the specified slot. Delete the incorrect module as described in the *[Removing the SCXI-1104/C from](#page-24-0)  [Measurement & Automation Explorer](#page-24-0)* section and then add the correct module as described in the *[Manually Adding Modules](#page-19-0)* section.
- 4. If you get the warning message **Failed to find**, followed by a module code and then the message **Slot x is empty**, check to see if the configured module is installed in the specified slot. If not, install the module by referring to the previous section, *[Installing the](#page-13-2)  [SCXI-1104/C Module into the SCXI Chassis](#page-13-2)*. If the module is installed in the correct slot, turn off the chassis, remove the module as specified in *Removing the SCXI-1104/C from an SCXI Chassis*, and verify that no connector pins are bent on the rear signal connector. Reinstall the module as shown in *[Installing the SCXI-1104/C Module into the SCXI](#page-13-2)  [Chassis](#page-13-2)*, ensuring the module is fully inserted and properly aligned in the slot.
- 5. After checking the preceding items, return to the *[Self-Test Verification](#page-21-0)* section and retest your SCXI chassis.

If these measures do not successfully configure your SCXI system, see Appendix [B](#page-47-1)**,** *[Common Questions](#page-47-2)*, for more information.

# <span id="page-22-0"></span>**Removing the SCXI-1104/C**

This section will show you how to remove the SCXI-1104/C from an SCXI chassis.

#### **Removing the SCXI-1104/C from an SCXI Chassis**

Only a qualified person who has read and understands all the safety information in this manual should remove an SCXI module, disconnect signals, or remove the SCXI-1104/C from the chassis. You need the following items to remove the SCXI-1104/C module:

- SCXI chassis or PXI combination chassis with the SCXI-1104/C module(s) installed
- 1/4 in. flathead screwdriver

Consult the documentation for your SCXI/PXI chassis and accessories for additional instructions and warnings. To remove the SCXI-1104/C module from an SCXI chassis follow the steps that follow while referring to Figur[e 2-3:](#page-24-2)

1. If the SCXI-1104/C is the cabled module, disconnect the cable running from the SCXI-1104/C to the DAQ device.

/≬\

**Caution** Read the safety information in the appropriate section that follows and in the associated terminal block installation guide before adding or removing any signals from the SCXI module or terminal block.

- 2. Remove all signals from the terminal block connected to the SCXI-1104/C.
- 3. Remove any terminal blocks connected to the SCXI-1104/C.
- 4. Turn off the SCXI chassis. Do not remove the SCXI-1104/C module from a chassis that is turned on.
- 5. Rotate the thumbscrews that secure the SCXI-1104/C to the chassis counter-clockwise until they are loose, but do not completely remove the thumbscrews.
- 6. Remove the SCXI-1104/C by pulling steadily on both thumbscrews until the module slides completely out.

<span id="page-24-1"></span>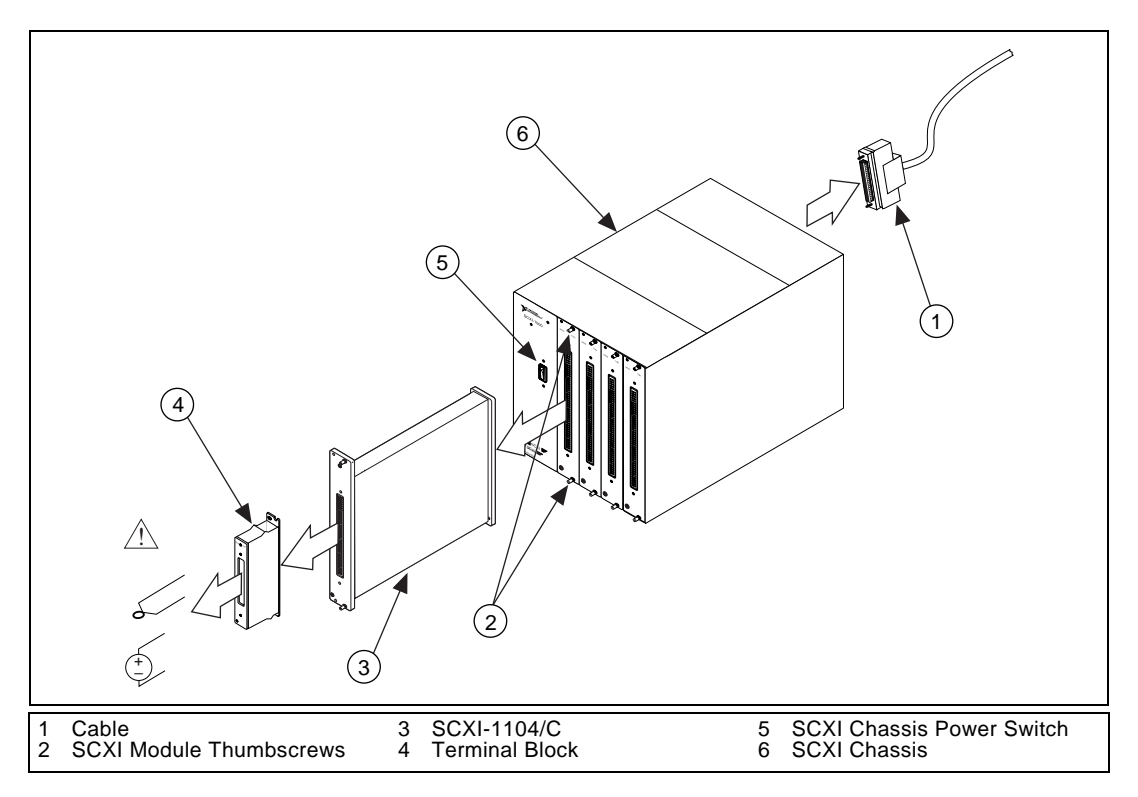

**Figure 2-3.** Removing the SCXI-1104/C

#### <span id="page-24-2"></span><span id="page-24-0"></span>**Removing the SCXI-1104/C from Measurement & Automation Explorer**

To remove a module from Measurement & Automation Explorer, take the following steps after entering the Measurement & Automation Explorer utility:

- 1. Display the list of installed devices and interfaces by clicking the **+** next to the **Devices and Interfaces** icon.
- 2. Locate the chassis in the list of installed devices. Display the list of modules in the chassis by clicking the **+** next to the **Chassis** icon.
- 3. Right-click the module or chassis you want to delete and select **Delete**.
- 4. You will be presented a confirmation window. Click **Yes** to continue deleting the module or chassis or **No** to cancel this action.

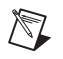

**Note** Deleting the SCXI chassis deletes all modules in the chassis. All configuration information for these modules is also lost.

> Your SCXI chassis and/or SCXI module(s) should now be removed from the list of installed devices in Measurement & Automation Explorer.

# <span id="page-26-2"></span>**Signal Connections**

This chapter describes the input and output signal connections to the SCXI-1104/C module using the front and rear signal connectors. This chapter also includes specifications and connection instructions for the signals on SCXI-1104/C connectors.

**Caution** Static electricity is a major cause of component failure. To prevent damage to the electrical components in the module, use antistatic techniques whenever removing a module from the chassis or whenever touching a module.

> The following accessories are available to connect signals to the front of an SCXI-1104/C module:

- SCXI-1300 screw-terminal connection front-mount terminal block
- SCXI-1310 solder-connection front-mount connector and shell assembly
- BNC-2095 BNC-connection rack-mount accessory
- TBX-96 screw terminal connection DIN-rail terminal block

Installation guides for these accessories may contain useful signal-connection information beyond what is given in this chapter.

<span id="page-26-1"></span><span id="page-26-0"></span>**3**

# <span id="page-27-1"></span><span id="page-27-0"></span>**Front Signal Connector**

Figur[e 3-1](#page-27-2) shows the pin assignments for the SCXI-1104/C module front signal connector.

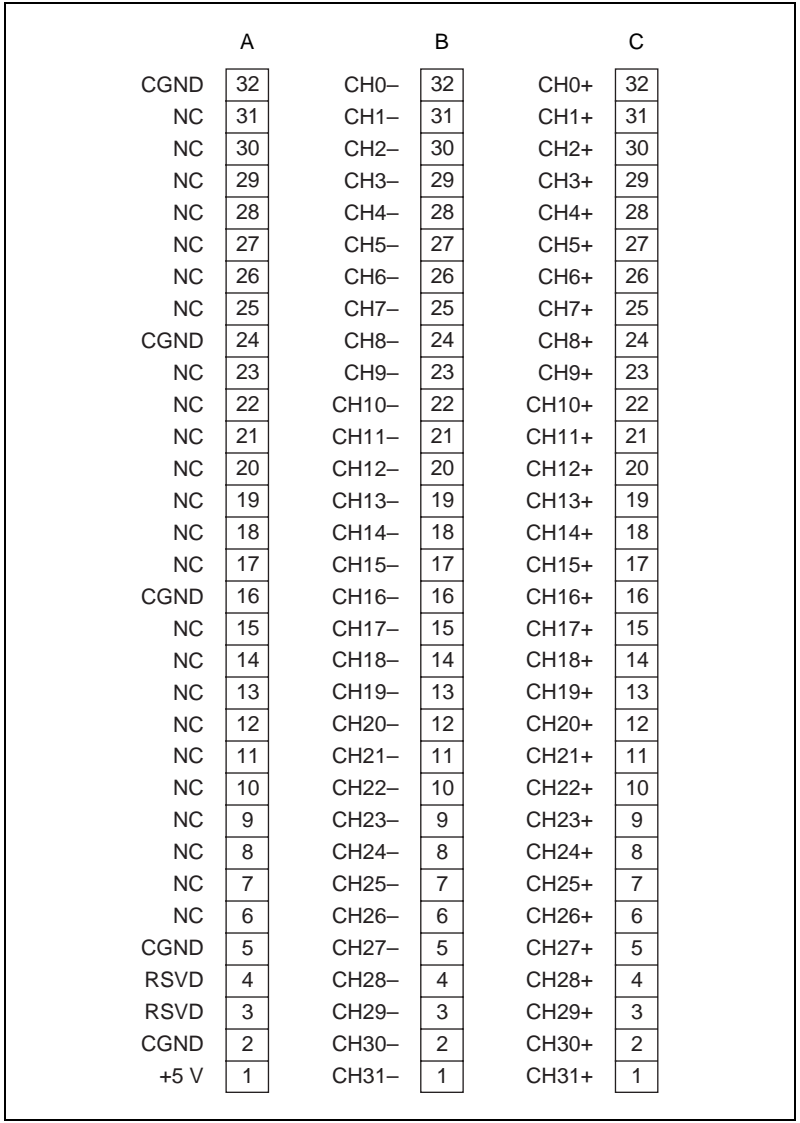

<span id="page-27-2"></span>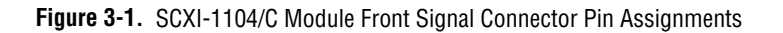

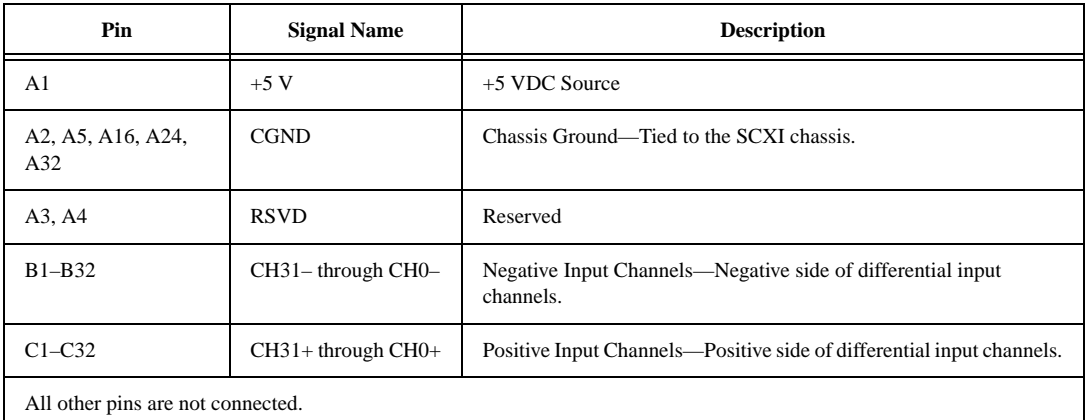

#### <span id="page-28-0"></span>**Front Signal Connector Signal Descriptions**

#### **Analog Input Signal Connections**

The signal terminals for the positive input channels are found in Figur[e 3-1](#page-27-2) column C. The signal terminal for each corresponding negative input channel is found in Figure [3-1](#page-27-2) column B. Each input pair goes to a separate filter and amplifier that is multiplexed to the module output buffer as shown in Figur[e 5-1](#page-37-2).

The differential input signal range of an SCXI-1104/C module input channel is 30 VAC<sub>rms</sub>,  $\pm$ 42 VAC<sub>peak</sub>, and  $\pm$ 60 VDC. This differential input range is the maximum measurable voltage difference between the positive and negative channel inputs. The common-mode input signal range of an SCXI-1104/C module input channel is ±60 VDC with respect to the chassis ground. This common-mode input range for either positive or negative channel input terminal is the maximum input voltage that results in a valid measurement.

Subject to the limits stated above, you can connect either floating or ground-referenced signal sources to the SCXI-1104/C input channels without using bias resistors.

**Cautions** Exceeding the input damage level  $(\pm 42 \text{ VAC}_{\text{peak}})$  or 60 VDC between input channels and chassis ground) can damage the SCXI-1104/C module, the SCXIbus, and the DAQ device. National Instruments is *not* liable for any damage or injuries resulting from such signal connections.

Applying a voltage greater than  $\pm 42$  VAC<sub>peak</sub> or 60 VDC to the SCXI-1104/C is an electrical shock hazard. National Instruments is *not* liable for any damages or injuries resulting from such voltage application.

 $\mathbb{N}$ 

# <span id="page-29-1"></span><span id="page-29-0"></span>**Rear Signal Connector**

**Note** If you are using the SCXI-1104/C module with a National Instruments DAQ device and cable assembly, you do not need to read the remainder of this chapter. If you are using the SCXI-1180 feedthrough panel, the SCXI-1343 rear screw terminal adapter, or the SCXI-1351 one-slot cable extender with the SCXI-1104/C module, read this section.

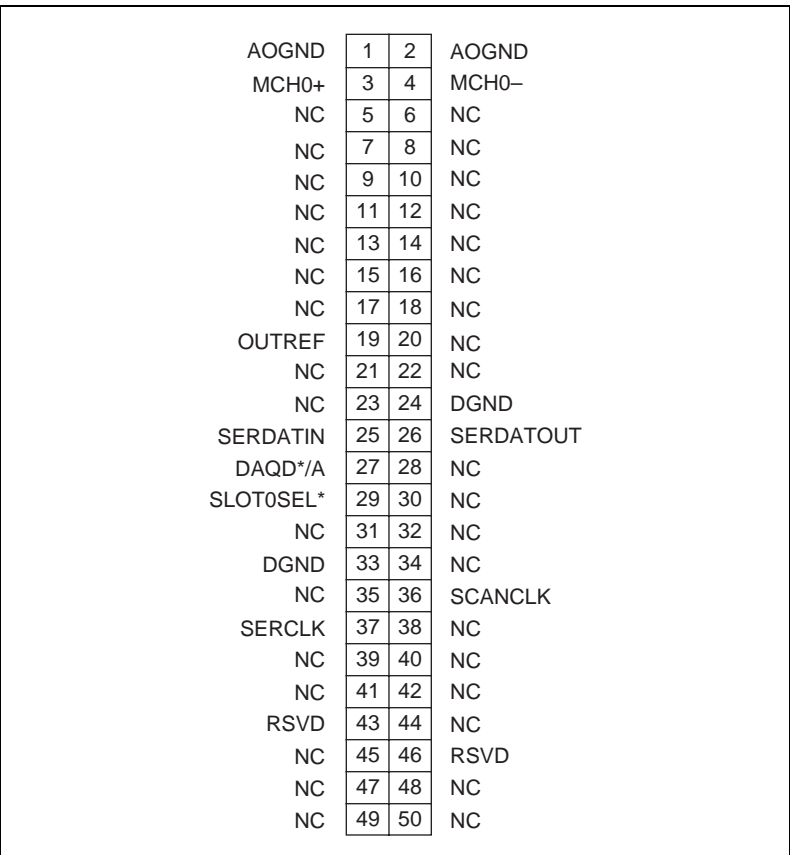

Figur[e 3-2](#page-29-2) shows the SCXI-1104/C module rear signal connector pin assignments.

<span id="page-29-3"></span><span id="page-29-2"></span>**Figure 3-2.** SCXI-1104/C Module Rear Signal Connector Pin Assignments

#### <span id="page-30-0"></span>**Rear Signal Connector Descriptions**

The rear signal connector on the cabled module is the interface between the DAQ device and all modules in the SCXI chassis.

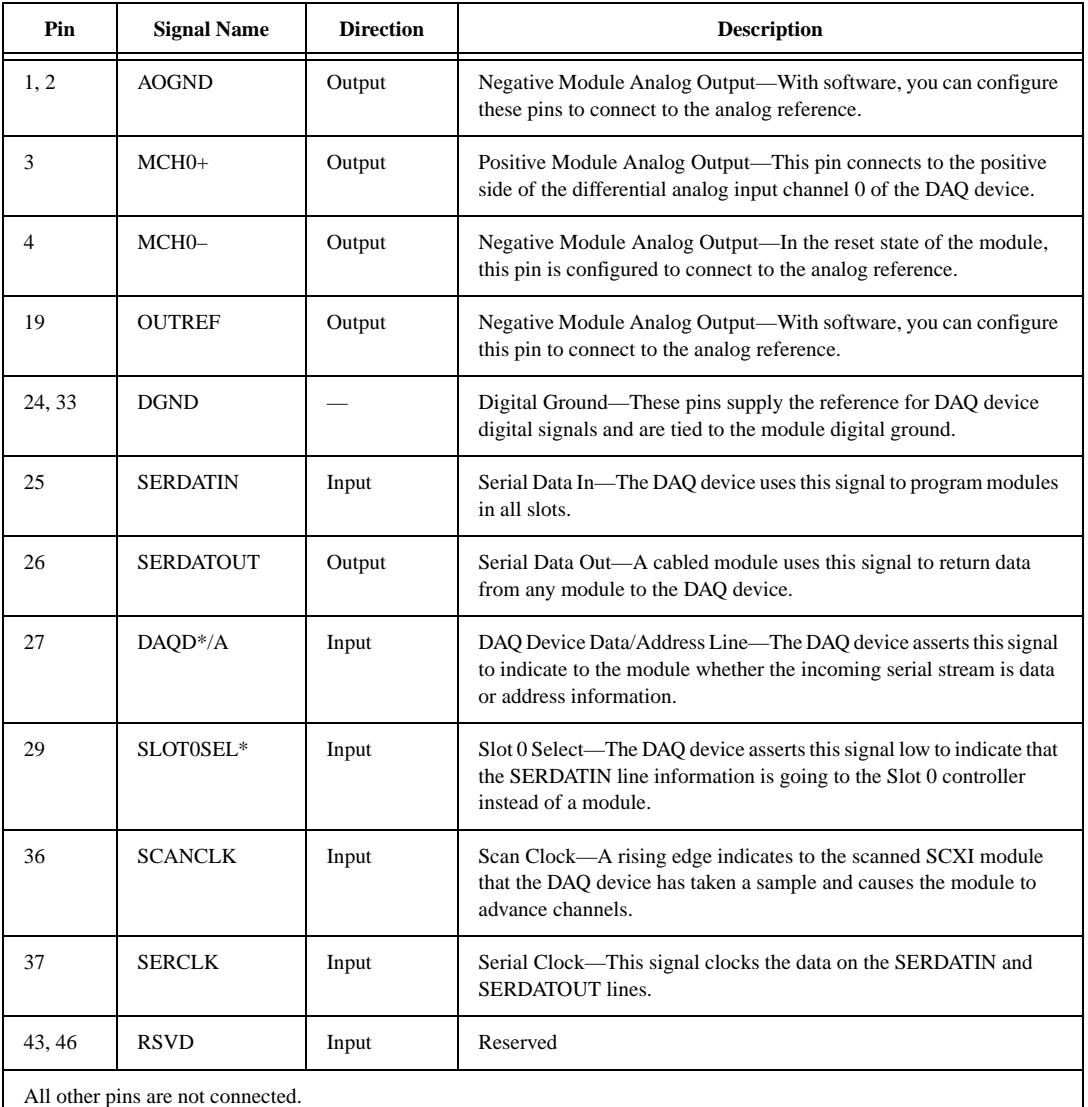

\* means that the signal is asserted low.

#### **Analog Output Signal Connections**

Pins 1 through 4 and pin 19 of the rear signal connector are analog output signal pins. With software, you can configure pin 1, 2, 4 or 19 to connect to the analog ground (AGND) of the module. You can use the pin that is connected to AGND as a general analog power ground tie point to the SCXI-1104/C module, if necessary.

<span id="page-31-1"></span><span id="page-31-0"></span>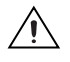

 $\mathbb{N}$ 

**Caution** The SCXI-1104/C module analog output is *not* overvoltage-protected. Applying external voltages to this output can damage the SCXI-1104/C module. National Instruments is *not* liable for any damage resulting from such signal connections.

**Note** The SCXI-1104/C module analog outputs are short-circuit protected.

#### **Digital I/O Signal Connections**

Pins 24 through 27, 29, 33, 36, 37, 43, and 46 constitute the digital I/O lines of the rear signal connector.

The SCXI-1104/C module digital input and output signals correspond to the digital I/O lines of E Series MIO DAQ devices. Table [3-1](#page-31-2) lists the equivalencies.

<span id="page-31-2"></span>

| <b>SCXIbus Line</b> | SCXI-1104/C Rear<br><b>Signal Connector</b> | <b>E</b> Series MIO DAQ<br><b>Device</b> |  |
|---------------------|---------------------------------------------|------------------------------------------|--|
| <b>MOSI</b>         | <b>SERDATIN</b>                             | DIO0                                     |  |
| $D^*/A$             | DAQD*/A                                     | DIO <sub>1</sub>                         |  |
| $INTR*$             | SLOT0SEL*                                   | DI <sub>O</sub> 2                        |  |
| <b>SPICLK</b>       | <b>SERCLK</b>                               | <b>EXTSTROBE*</b>                        |  |
| <b>MISO</b>         | <b>SERDATOUT</b>                            | DIO <sub>4</sub>                         |  |
| TRIG0               | <b>SCANCLK</b>                              | <b>SCANCLK</b>                           |  |

**Table 3-1.** SCXIbus to SCXI-1104/C Module Rear Signal Connector to DAQ Device Pin Equivalencies

# <span id="page-32-0"></span>**4**

# **Programming**

You can configure the SCXI-1104/C to operate in multiplexed scanning mode as described in Chapte[r 2,](#page-12-1) *[Installation and Configuration](#page-12-2)*. Using this mode of operation, you can sequentially route all input channels of the SCXI-1104/C to one output channel that is connected to a single input channel on a DAQ device. Digital timing signals automatically synchronize the module multiplexer with the DAQ device analog-to-digital converter (ADC), permitting the NI-DAQ driver software to match up voltage readings with the channel of origin. The power of SCXI multiplexed scanning is its ability to route many conditioned input channels, spanning many modules or chassis, to a single input channel on a DAQ device.

When you configure a module for multiplexed operation, the physical routing of multiplexed signals to the DAQ device depends on which module in the SCXI system is the cabled module. The cabled module is the module that connects directly to the DAQ device using an SCXI cable assembly. If the module you are scanning is not directly cabled to the DAQ device, the module routes its output signal through the SCXIbus to the cabled module. The cabled module, whose internal routing is controlled by the SCXI chassis, routes the SCXIbus signal through internal analog bus switches to the DAQ device. It uses the MCH0 terminals on the rear signal connector as shown in Figure [3-2](#page-29-3), *[SCXI-1104/C Module Rear Signal Connector Pin](#page-29-3)  [Assignments](#page-29-3)* and Figure [5-1](#page-37-2), *[SCXI-1104/C Module Block Diagram](#page-37-2)*. If the module you are scanning is the cabled module, the inputs signals pass through the multiplexer of the module directly to the MCH0 terminals without the aid of the SCXIbus.

Immediately prior to a multiplexed scanning operation, the SCXI chassis (Slot 0) is programmed with a module scan list that controls which module sends it output to the SCXIbus during a scan. You can specify this list to scan the modules in any order, with an arbitrary number of channels for each module entry in the list, limited to a total of 512 channels per chassis.

When using LabVIEW or BridgeVIEW to develop an SCXI application, all the above details are taken care of automatically. If you are using a C-based ADE, more programming effort is required to set up a multiplexed scan.

# <span id="page-33-0"></span>**Channel Addressing**

Performing scanning operations in software depends on the ADE you are using. While using LabVIEW, Measure, or Visual Basic (ComponentWorks), all scanning operations are prepared in software by using an SCXI *channel string* as the input to the channel parameter in the analog input VI or function. These ADEs also support virtual channels using Data Neighborhood (DAQ Channel Wizard) in Measurement & Automation Explorer. In LabWindows/CVI, C, or C++ development environments, several NI-DAQ function calls need to be made to set up each module involved in the scan, the chassis, and the DAQ device controlling the scan. In Virtual Bench, the instruments that support SCXI scanning configure the channels of the module in a menu item in the graphical user interface. In BridgeVIEW, SCXI channels must be configured as virtual channels (tags) in Measurement & Automation Explorer.

A discussion describing how to implement multiplexed scanning in the different ADEs follows. See your ADE manual and the DAQ analog input examples that come with your application software for more detailed information on programming your SCXI modules for scanning in multiplexed mode.

#### <span id="page-33-1"></span>**LabVIEW and the SCXI Channel String**

For LabVIEW, Measure, and Visual Basic, the channel string determines the sequence in which SCXI channels are scanned. In LabVIEW, an array of these channel strings configures multiple modules in the scan list. When the application program runs, the channel string is used for programming the channel information into the SCXI system. The format of the channel string is as follows:

```
obx ! scy ! mdz ! channels
```
where

ob*x* is the onboard DAQ device channel, with *x* representing a particular channel where the multiplexed channels are sent. This value is 0 for DAQ channel 0 in a single-chassis system. In a multichassis or remote chassis system, however, the DAQ device channel *x* corresponds to chassis number *n*-1, where DAQ device channel *x* is used for scanning the *n*th chassis in the system.

sc*y* is the SCXI chassis ID, where *y* is the number you chose when configuring your chassis.

md*z* is the slot position where the module is located, with *z* being the particular slot number. The slots in a chassis are numbered from left to right, starting with 1.

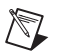

 $\mathbb{N}$ 

**Note** Note that the obx ! specifier is optional and causes the gains on the module and DAQ device to be automatically set to fit the input limits parameter. When this specifier is omitted, the default gain on the DAQ device, usually the lowest gain, is used.

> The last parameter, *channels*, is the list of channels scanned for module *z*. It can have several formats:

- $\Delta x$  ! scy ! mdz ! *n*, where *n* is a single input channel.
- $\Delta x$  ! scy ! mdz !  $n1:n2$ , where  $n1$  and  $n2$  represent a sequential list of input channels, inclusive.

#### <span id="page-34-0"></span>**LabVIEW and the Virtual Channel String**

For LabVIEW, BridgeVIEW, Measure, and Visual Basic, the channel string can also contain virtual channels. For the SCXI-1104/C, these virtual channels are analog input channels you create that have custom names, called *tags* in BridgeVIEW, and perform scaling and linearization transparently without additional programming effort. Virtual channels are useful when sensors requiring different scaling factors are connected to the same SCXI-1104/C channel at different points in time. Using virtual channels, you can use sensors needing special scaling in a generic analog input application without performing hard-coded scaling or linearization. If the scaling changes or you want to connect a different sensor to your SCXI-1104/C, no changes are needed in the application. All you need to do is create a different virtual channel and use its name in the channel string.

**Note** You cannot mix virtual channels with the SCXI channel strings shown in *[LabVIEW](#page-33-1)  [and the SCXI Channel String](#page-33-1)*.

> To create a virtual channel for the SCXI-1104/C, insert a new analog input channel in the Data Neighborhood path in Measurement & Automation Explorer, name it, and follow the prompts to create a customized analog input channel. For more information about virtual channels, consult the Measurement & Automation online help file.

To use a virtual channel, enter its name into the channel string input of an analog input example or subVI. If using multiple virtual channels, separate them with commas or enter them in different elements in a channel string array. You can enter virtual channels in any order.

## <span id="page-35-0"></span>**Multiplexed Scanning**

To perform a multiplexed scan in your application, perform the following steps:

- 1. Open an analog input example in your ADE.
- 2. Enter the appropriate SCXI channel string or virtual channel string into the **channels** parameter.
- 3. Either enter the **input limits** for signals connected to your module to adjust the gain settings in your system, or use the default gain settings from the configuration utility, and then run the application. When using virtual channels, the default input limits configured in the virtual channel configurator are used.
- 4. You have completed a multiplexed scan using your SCXI-1104/C.

This is not a comprehensive discussion of SCXI scanning using LabVIEW, BridgeVIEW, Measure, or ComponentWorks, but should give you enough information to help you get started with the examples that are shipped with these software packages.

# **C and Low-Level DAQ Functions**

When using a C-based environment, several steps are needed to configure the SCXI-1104/C for multiplexed scanning. The following procedure outlines the steps for programming with the low-level DAQ function calls:

- 1. Prepare your SCXI-1104/C settings by either loading the original SCXI configuration settings using SCXI\_Load\_Config.
- 2. Specify the module scan list, the start channel of each module, and the number of channels to scan on each module. This is done with the function, SCXI\_SCAN\_Setup. This function accepts an array of start channels and an array of the number of channels to scan in each module. Therefore, it is not possible to repeat channels or use nonsequential channels using this function.
- 3. Next, use SCXI\_MuxCtr\_Setup to program the DAQ device with the correct number of channels multiplexed per scan. This number must match the total number of channels programmed in step two.

You are now ready to acquire the channel data with the DAQ device. If you are using a multifunction DAQ device, you can use SCAN\_OP to perform the scanning operation. After scanning, convert the binary data to voltage data using SCXI\_Scale. Refer to the *NI-DAQ User Manual* for additional information on scanning with DAQ devices.

# <span id="page-37-1"></span>**Theory of Operation**

This chapter contains a functional overview of the SCXI-1104/C module and explains the operation of each functional unit making up the SCXI-1104/C module.

# **Functional Overview**

The block diagram in Figur[e 5-1](#page-37-3) illustrates the key functional components of the SCXI-1104/C module.

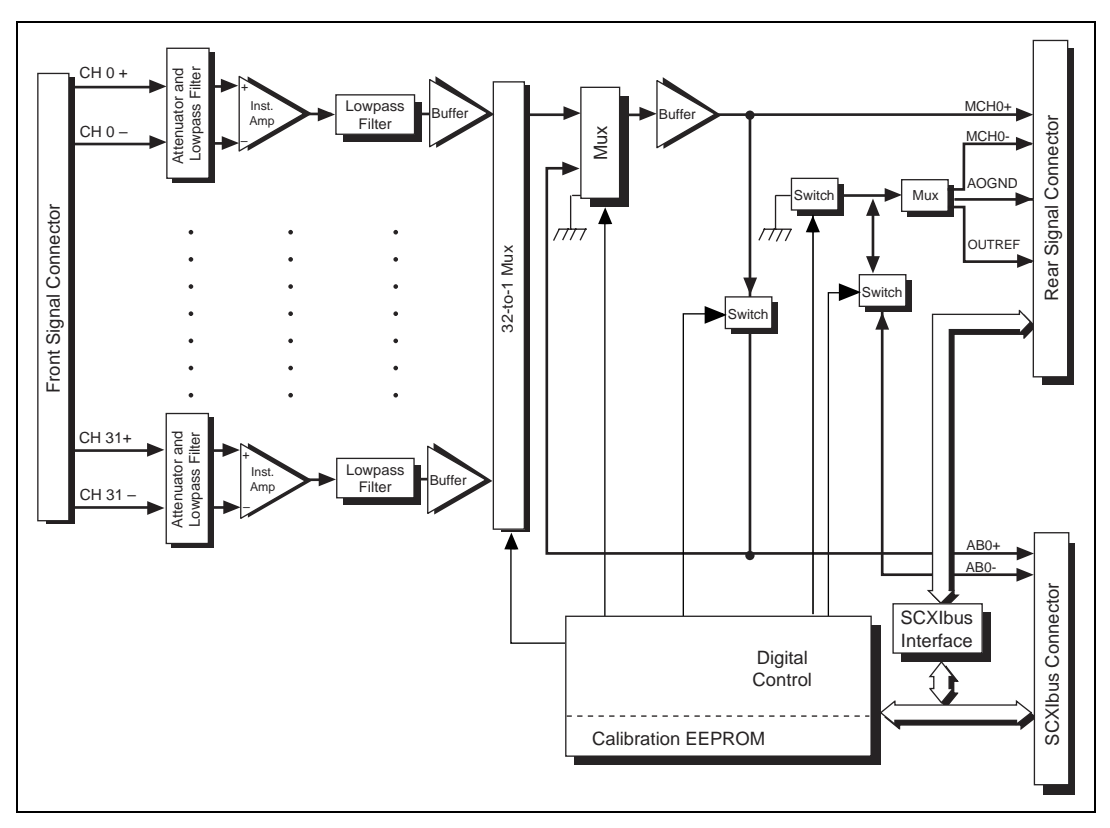

<span id="page-37-3"></span><span id="page-37-2"></span>**Figure 5-1.** SCXI-1104/C Module Block Diagram

<span id="page-37-0"></span>**5**

The major components of the SCXI-1104/C module are as follows:

- Rear signal connector
- SCXIbus connector
- SCXIbus interface
- Digital control circuitry
- Analog circuitry
- Front signal connector

# <span id="page-38-0"></span>**Functional Unit Description**

The SCXI-1104/C modules consist of 32 multiplexed input channels, each capable of measuring medium voltages. Each input channel has its own lowpass filter and amplifier. The SCXI-1104/C module also has a digital section for automatic control of channel scanning.

#### **Rear Signal Connector, SCXIbus Connector, and SCXIbus Interface**

The SCXIbus controls the SCXI-1104/C module. The SCXIbus interface connects the rear signal connector to the SCXIbus, allowing a DAQ device to control the SCXI-1104/C module and the rest of the chassis.

#### **Digital Control Circuitry**

The digital control circuitry consists of the Address Handler and the following registers:

- Module ID
- Configuration
- EEPROM
- Channel

The Address Handler controls which register is being addressed. The Module ID Register contains a code unique to each type of SCXI-1104 module:

- SCXI-1104—The Module ID is 45 decimal.
- SCXI-1104C—The Module ID is 47 decimal.

The Configuration Register configures the SCXI-1104/C module for the desired scanning mode and connection to the rear signal connector. The EEPROM Register is the address for interfacing with the module EEPROM, which contains calibration information. The Channel Register selects a channel for a single measurement or a start channel for a scan.

#### <span id="page-39-0"></span>**Analog Circuitry and Front Signal Connector**

The analog circuitry per channel consists of a lowpass filter amplifier and a divide-by-10 attenuator. The channels are multiplexed to a single output buffer.

#### **Analog Input Channels**

Each of the 32 analog input channels feeds a separate amplifier and the signal passes through a three-pole lowpass filter.

For measurement accuracy of 0.012% of full scale, the minimum scan interval is 3 µs. This is the smallest interval in which you can switch between analog channels on the module and still measure voltages accurately. The 3 µs interval gives you a maximum sampling rate of 333 kHz. Because this rate is much higher than the bandwidth of a single SCXI-1104/C channel, you can sample multiple channels on multiple SCXI modules without undersampling one of the SCXI-1104/C channels.

#### **Analog Bus Switches**

The SCXI-1104/C module contains switches to route the multiplexer output to the SCXIbus. The SCXI-1104/C module also contains a switch to receive a signal placed on the SCXIbus by another SCXI module. The output buffer of the cabled module drives a received signal onto the MCH0+ line of its rear signal connector so that the DAQ device can read it. When a signal passes on the SCXIbus from the scanned SCXI module to the cabled SCXI module, the measurement is known as *[indirect scanning](#page-56-0)*.

# **Calibration**

This chapter discusses the calibration procedures for the SCXI-1104/C module.

## **Overview**

Using the procedure described in this chapter, you can calculate the gain error and voltage offset on a per channel basis. You can store these constants in the onboard EEPROM for future use and for automatic calibration when you are using National Instruments software. The module comes from the factory with factory-determined calibration constants in the EEPROM. However, it is recommended that you recalibrate a module at least once per year or when you operate the module outside of the 20–30 °C temperature range.

To calibrate the SCXI-1104/C module, you need to apply precision voltages to the channel inputs and/or ground the channel inputs.

## **Calibration Procedure**

This section describes the calibration equipment requirements and explains how to calibrate the offset and gain on the SCXI-1104/C module.

#### **Calibration Equipment Requirements**

According to standard practice, the equipment you use to calibrate the SCXI-1104/C module should be ten times as accurate as the SCXI-1104/C module. Calibration equipment with four times the accuracy of the SCXI-1104/C is generally considered acceptable.

To calibrate the SCXI-1104/C module, you need a voltmeter with the following specifications:

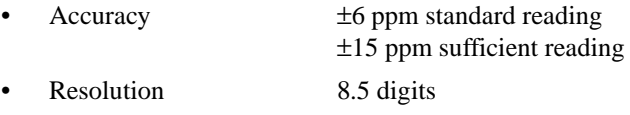

<span id="page-40-0"></span>**6**

Using a multiranging 8.5-digit digital multimeter (DMM) you can perform the necessary calibrations.

To make sure that the DMM does not introduce an additional offset error, you can determine the offset error of the DMM by shorting its leads together and reading the measured value. You must subtract this value, the DMM offset, from all subsequent measurements.

You need to measure the output between MCH0+ and MCH0– of the module. To access these pins, connect an NB1 50-pin ribbon cable from a CB-50 I/O connector block to the module rear signal connector or to a rear signal cable adapter such as an SCXI-1349. Then connect to MCH0+ and MCH0– on the CB-50 pins 3 and 4, respectively.

#### <span id="page-41-0"></span>**Gain and Offset Calibration**

For two-point calibration, it is best to use input voltages that correspond to the signal range of interest. For example, if you are planning to measure bipolar voltages over the full input range of the module, choose –42 V (negative full-scale) and +42 V (positive full-scale) as your two input voltages. If you are only concerned with offset error, short the input terminals and perform a one-point calibration on the channel using the SCXI\_Cal\_Constants NI-DAQ function or equivalent VI as described in your software documentation. To determine the offset and gain calibration factors of the SCXI-1104/C module for a given channel, perform the following steps for a two-point calibration:

- 1. Select the desired channel.
- 2. Apply the input for the first calibration point. To select negative full scale as the calibration point, apply –42 V for an input voltage.
	- a. Apply the input voltage to the channel selected in step 1.

**Note** To make one of your calibration points be the zero point, connect the positive and negative channel leads to one of the chassis ground pins on the front connector or terminal block.

> b. Measure the input voltage with the DMM. Call the measured voltage input1.

**Note** If you are using a calibrator that supplies accurate voltages, you can simply use the known applied voltage for input1 instead of measuring it.

> c. Measure the module output between MCH0+ and MCH0– with the DMM. Call the measured voltage output1.

<span id="page-41-1"></span> $\mathbb{N}$ 

 $\mathbb{N}$ 

- 3. Repeat ste[p 2](#page-41-1), applying the input for the second calibration point. Call the measured voltages input2 and output2. To select positive full scale as the calibration point, repeat step [2](#page-41-1) and apply +42 V.
- 4. You now have two pairs of voltages (input1, output1) and (input2, output2). Each pair consists of an input voltage and an output voltage.
- 5. Convert the output voltages from volt units to your DAQ device binary unit. You must take into consideration the polarity of your DAQ device, its resolution (12 bits or 16 bits), and gain. For example, if you are using the 12-bit AT-MIO-16E-2 in bipolar mode with the gain set to *G<sub>MIO</sub>*, your output voltages are represented in binary units as given by the following formula:

$$
Binary = \frac{Output}{5 \text{ V}} \times 2^{12} \times G_{MIO}
$$

For other DAQ devices, refer to your DAQ device user manual to determine the appropriate formula.

6. You now have a new set of pairs referred to as voltage binary pairs (input1, bin\_output1) and (input2, bin\_output2). Pass these pairs to the SCXI\_Cal\_Constants NI-DAQ function or equivalent VI as described in your software documentation.

**Note** When you use 0 V and positive full-scale for your two calibration points, you eliminate the error at 0 V and at positive full-scale voltage. However, because of nonlinearity, the error at the negative full-scale voltage is two times the nonlinearity error. This is also true for the positive full-scale voltage if you use the negative full-scale voltage and 0 V as your two calibration points.

When you make a measurement using National Instruments software, the driver automatically uses the calibration constants to correct the measured voltages.

 $\boxtimes$ 

# <span id="page-43-2"></span>**Specifications**

This appendix lists the specifications for the SCXI-1104/C module. These specifications are typical at 25 °C unless otherwise noted.

#### **Analog Input**

#### **Input Characteristics**

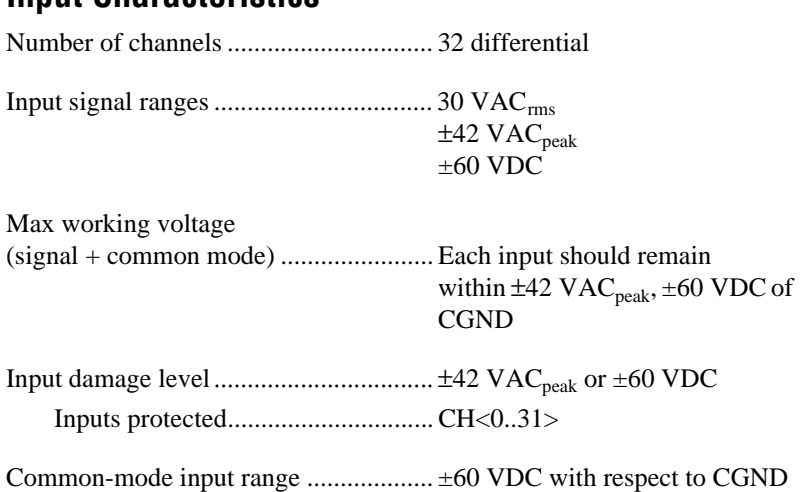

#### **Transfer Characteristics**

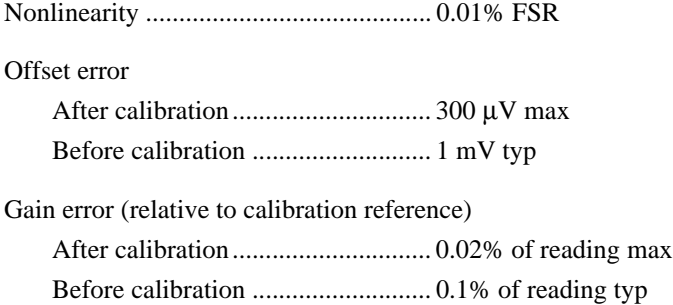

<span id="page-43-1"></span><span id="page-43-0"></span>**A**

#### **Amplifier Characteristics**

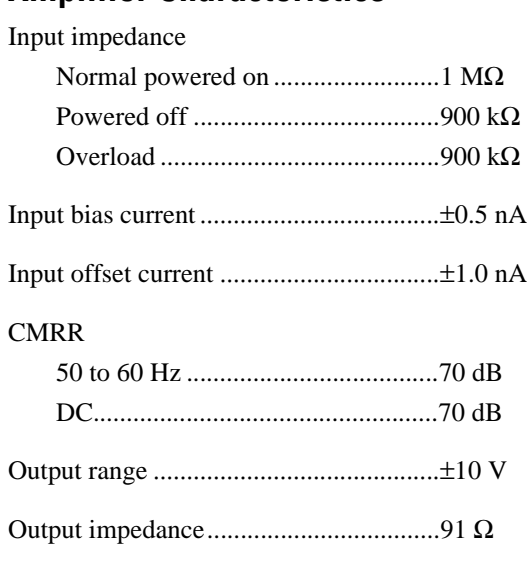

#### **Dynamic Characteristics**

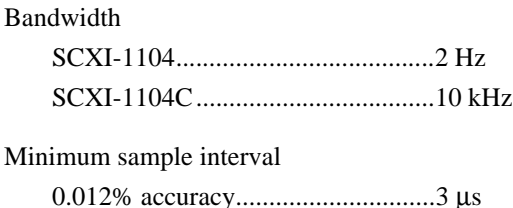

0.0061% accuracy............................10 µs

#### System noise (referenced to input) .........500  $\mu$ V<sub>rms</sub>

#### **Digital Signals**

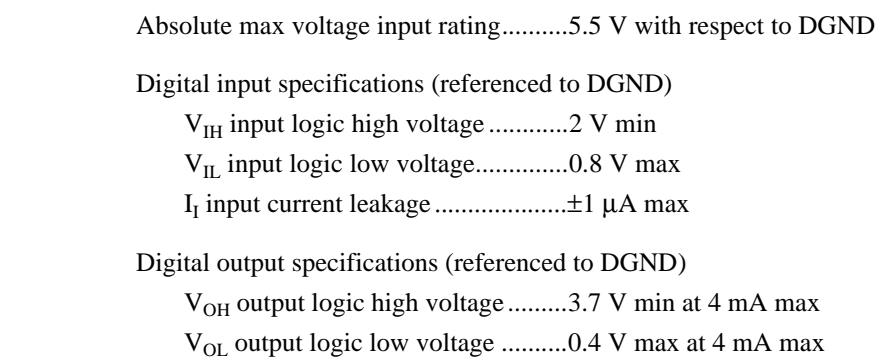

#### **Filters**

Cutoff frequency (–3 dB)

SCXI-1104 ...................................... 2 Hz SCXI-1104C ................................... 10 kHz

NMR (60 Hz) ......................................... 40 dB (SCXI-1104)

Step response (either gain)

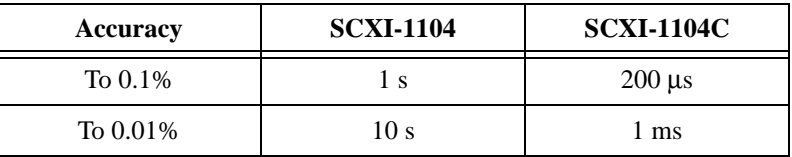

#### **Stability**

Recommended warm-up time ................ 20 min

Offset temperature coefficient ............... 50 µV/°C

Gain temperature coefficient.................. 20 ppm/°C

**Note** The offset and gain temperature coefficients apply outside the range of  $>35$  °C and  $<$ 15 °C.

#### **Physical**

 $\mathbb{N}$ 

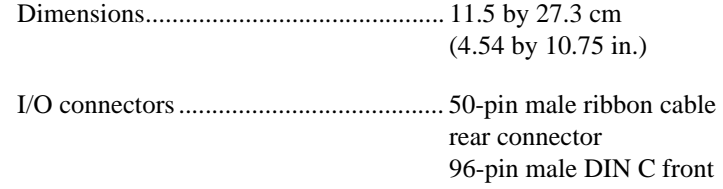

connector

#### **Environment**

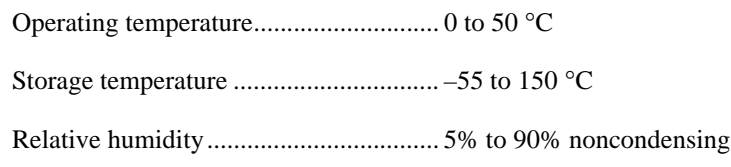

### **Power Requirements**

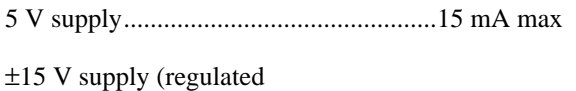

from ±24 V supply) ................................150 mA max

# <span id="page-47-1"></span><span id="page-47-0"></span>**B**

# <span id="page-47-2"></span>**Common Questions**

This appendix lists common questions related to the use of the SCXI-1104/C.

#### **What is the difference between the SCXI-1104 and SCXI-1104C?**

The SCXI-1104 has a fixed cutoff frequency of 2 Hz. The SCXI-1104C has a fixed cutoff frequency of 10 kHz. They are identical in all other respects. The SCXI-1104 is commonly used to measure slowly-varying mediumvoltage signals in a high-noise environment. The SCXI-1104C is commonly used to measure time-varying medium-voltage signals.

#### **What are the similarities and differences between the SCXI-1102/B/C and the SCXI-1104/C?**

These modules have a similar internal architecture. Each channel has its own amplifier and filter, which makes scanning trouble-free compared to a shared-amplifier-and-filter architecture. All 32 differential input channels are multiplexed to a single output channel and then routed to the DAQ device, either directly or through the SCXIbus. Both modules have a fixed cutoff frequency.

You can configure the SCXI-1102/B/C for a gain of either 1 or 100 while the SCXI-1104/C has a fixed gain of 0.1 only.

#### **Can you use the SCXI-1104/C for mV measurements, such as temperature measurement using thermocouples?**

No. The SCXI-1104/C is optimized for medium-voltage measurements, not low-voltage measurements. If you need to make low-voltage measurements select the SCXI-1102/B/C instead.

#### **Can you read the voltage produced by the temperature sensor on the SCXI-1300 terminal block when it is attached to an SCXI-1104/C?**

No. You can use only channels 0 through 31 to take voltage measurements. Figur[e 5-1,](#page-37-2) *[SCXI-1104/C Module Block Diagram](#page-37-2)*, shows that the temperature sensor signal is not routed from the front signal connector to the SCXI-1104/C multiplexer.

#### **Which version of the NI-DAQ driver software is needed to use the SCXI-1104/C?**

NI-DAQ version 6.5.1 or later is required for the SCXI-1104. NI-DAQ version 6.7 or later is required for the SCXI-1104C.

#### **How do I obtain the most current version of NI-DAQ?**

Visit our Web site and follow the link, **Download Software»Drivers and Updates»Search Drivers and Updates**, and type in the keyword NI-DAQ to find the latest version of NI-DAQ for your operating system.

#### **I have gone over** *[Configuration and Self-Test](#page-17-1)* **in Chapter [2](#page-12-1),** *[Installation](#page-12-2)  [and Configuration](#page-12-2)* **yet I still cannot correctly test and verify that my SCXI-1104/C is working. What should I do now?**

Unfortunately, there always exists the chance that something is not operating correctly in your system, or the combination of the components in your system is not operating correctly together. You may have to call or e-mail a technical support representative.

The technical support representative will often suggest additional troubleshooting measures to isolate the problem. If requesting technical support by phone, have your system nearby so you can try these measures immediately. National Instruments contact information is listed in Appendi[x C,](#page-51-2) *[Technical Support Resources](#page-51-0)*.

#### **How do I configure an SCXI-1200 for use with an SCXI-1104/C module?**

When using the SCXI-1200 with the SCXI-1104/C, make sure the SCXI-1200 is configured for NRSE mode in the Measurement & Automation Explorer.

#### **Can I use onboard channels one through seven on the DAQ device if it is connected directly to an SCXI-1104/C module?**

Yes. Only onboard channel zero is reserved for use by the SCXI chassis in this case.

#### **Which digital lines are unavailable on the DAQ device if it is directly connected to an SCXI-1104/C module?**

Table [B-1](#page-49-1) shows the digital lines that are used by the SCXI-1104/C for communication and scanning. These lines are unavailable for generalpurpose digital I/O if the SCXI-1104/C is connected to the DAQ device.

<span id="page-49-1"></span><span id="page-49-0"></span>

| <b>DAQ</b> Signal<br><b>Name</b> | <b>SCXI Signal Name</b> | $50-Pin$<br><b>Connector</b> | <b>68-Pin</b><br><b>Connector</b> | <b>Direction</b> |
|----------------------------------|-------------------------|------------------------------|-----------------------------------|------------------|
| DI <sub>O</sub>                  | <b>SERDATIN</b>         | 25                           | 52                                | Output           |
| DI <sub>O</sub> 4                | <b>SERDATOUT</b>        | 26                           | 19                                | Input            |
| DI <sub>O</sub> 1                | DAQD*/A                 | 27                           | 17                                | Output           |
| DI <sub>O</sub> 2                | SLOT0SEL*               | 29                           | 49                                | Output           |
| <b>SCANCLK</b>                   | <b>SCANCLK</b>          | 36                           | 46                                | Output           |
| <b>EXTSROBE*</b>                 | <b>SERCLK</b>           | 37                           | 45                                | Output           |
| <b>STARTSCAN</b>                 | SYNC*                   | 46                           | 38                                | Output           |

**Table B-1.** Digital Signals on the SCXI-1104/C

#### **Is there any way to change the cutoff frequency and gain of each channel on an SCXI-1104/C module, either using software or by modifying the circuitry of the module?**

No. All channels share the same gain and cutoff frequency and you cannot modify them.

#### **Some SCXI modules, such as the SCXI-1112 and SCXI-1125, permit random scanning. Does the SCXI-1104/C permit random scanning?**

No. You must scan channels in consecutive ascending order and you cannot repeat any channels.

#### **Can I configure and use the SCXI-1104/C in parallel mode?**

No. You can only use the SCXI-1104/C in multiplexed scanning mode.

#### **Which accessories can I use to connect signals to the front signal connector of the SCXI-1104/C?**

You can use the SCXI-1300 front-mounted terminal block, BNC-2095 rack-mounted BNC connector accessory, TBX-96 DIN-rail terminal block, or the SCXI-1310 connector-and-shell kit.

#### **I cannot find an installation guide for the SCXI-1300 terminal block. Where can I get technical information about the SCXI-1300 terminal block?**

You can only obtain this information from the *SCXI-1100 User Manual*.

# <span id="page-51-0"></span>**Technical Support Resources**

This appendix describes the comprehensive resources available to you in the Technical Support section of the National Instruments Web site and provides technical support telephone numbers for you to use if you have trouble connecting to our Web site or if you do not have internet access.

# **NI Web Support**

To provide you with immediate answers and solutions 24 hours a day, 365 days a year, National Instruments maintains extensive online technical support resources. They are available to you at no cost, are updated daily, and can be found in the Technical Support section of our Web site at www.ni.com/support

#### **Online Problem-Solving and Diagnostic Resources**

- **KnowledgeBase**—A searchable database containing thousands of frequently asked questions (FAQs) and their corresponding answers or solutions, including special sections devoted to our newest products. The database is updated daily in response to new customer experiences and feedback.
- **Troubleshooting Wizards**—Step-by-step guides lead you through common problems and answer questions about our entire product line. Wizards include screen shots that illustrate the steps being described and provide detailed information ranging from simple getting started instructions to advanced topics.
- **Product Manuals**—A comprehensive, searchable library of the latest editions of National Instruments hardware and software product manuals.
- **Hardware Reference Database**—A searchable database containing brief hardware descriptions, mechanical drawings, and helpful images of jumper settings and connector pinouts.
- **Application Notes**—A library with more than 100 short papers addressing specific topics such as creating and calling DLLs, developing your own instrument driver software, and porting applications between platforms and operating systems.

<span id="page-51-2"></span><span id="page-51-1"></span>**C**

#### **Software-Related Resources**

- **Instrument Driver Network—A** library with hundreds of instrument drivers for control of standalone instruments via GPIB, VXI, or serial interfaces. You also can submit a request for a particular instrument driver if it does not already appear in the library.
- **Example Programs Database**—A database with numerous, non-shipping example programs for National Instruments programming environments. You can use them to complement the example programs that are already included with National Instruments products.
- **Software Library—A** library with updates and patches to application software, links to the latest versions of driver software for National Instruments hardware products, and utility routines.

# **Worldwide Support**

National Instruments has offices located around the globe. Many branch offices maintain a Web site to provide information on local services. You can access these Web sites from www.ni.com/worldwide

If you have trouble connecting to our Web site, please contact your local National Instruments office or the source from which you purchased your National Instruments product(s) to obtain support.

For telephone support in the United States, dial 512 795 8248. For telephone support outside the United States, contact your local branch office:

Australia 03 9879 5166, Austria 0662 45 79 90 0, Belgium 02 757 00 20, Brazil 011 284 5011, Canada (Calgary) 403 274 9391, Canada (Ontario) 905 785 0085, Canada (Québec) 514 694 8521, China 0755 3904939, Denmark 45 76 26 00, Finland 09 725 725 11, France 01 48 14 24 24, Germany 089 741 31 30, Greece 30 1 42 96 427, Hong Kong 2645 3186, India 91805275406, Israel 03 6120092, Italy 02 413091, Japan 03 5472 2970, Korea 02 596 7456, Mexico (D.F.) 5 280 7625, Mexico (Monterrey) 8 357 7695, Netherlands 0348 433466, New Zealand 09 914 0488, Norway 32 27 73 00, Poland 0 22 528 94 06, Portugal 351 1 726 9011, Singapore 2265886, Spain 91 640 0085, Sweden 08 587 895 00, Switzerland 056 200 51 51, Taiwan 02 2528 7227, United Kingdom 01635 523545

<span id="page-53-0"></span>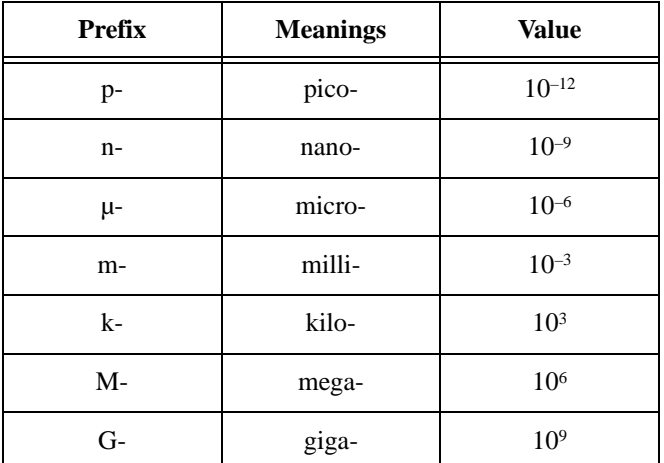

## **Numbers/Symbols**

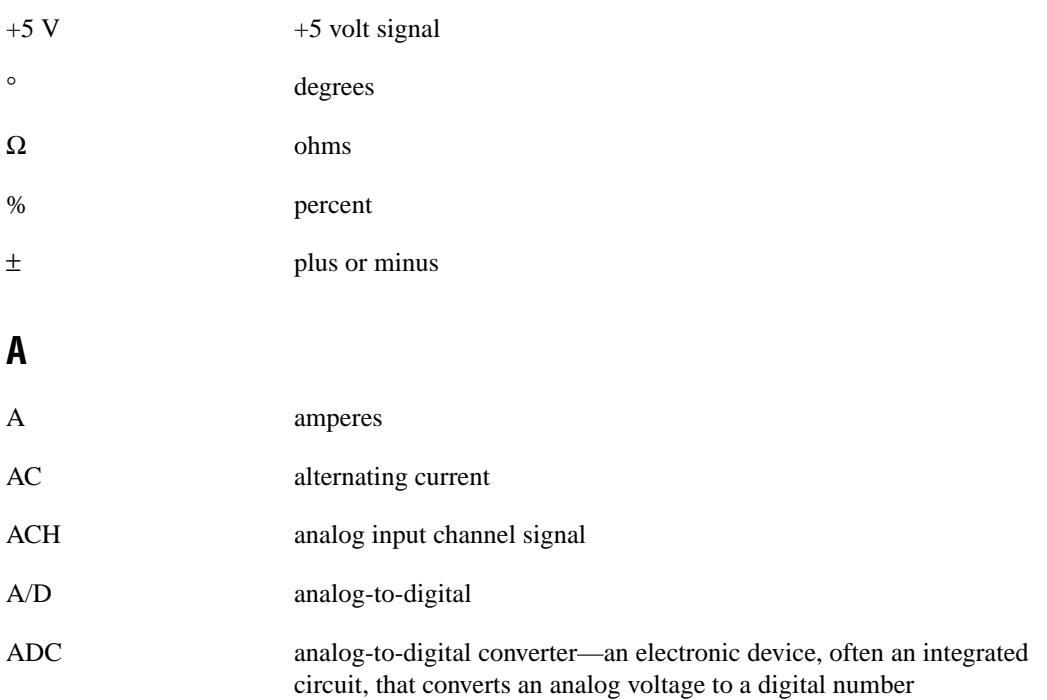

#### *Glossary*

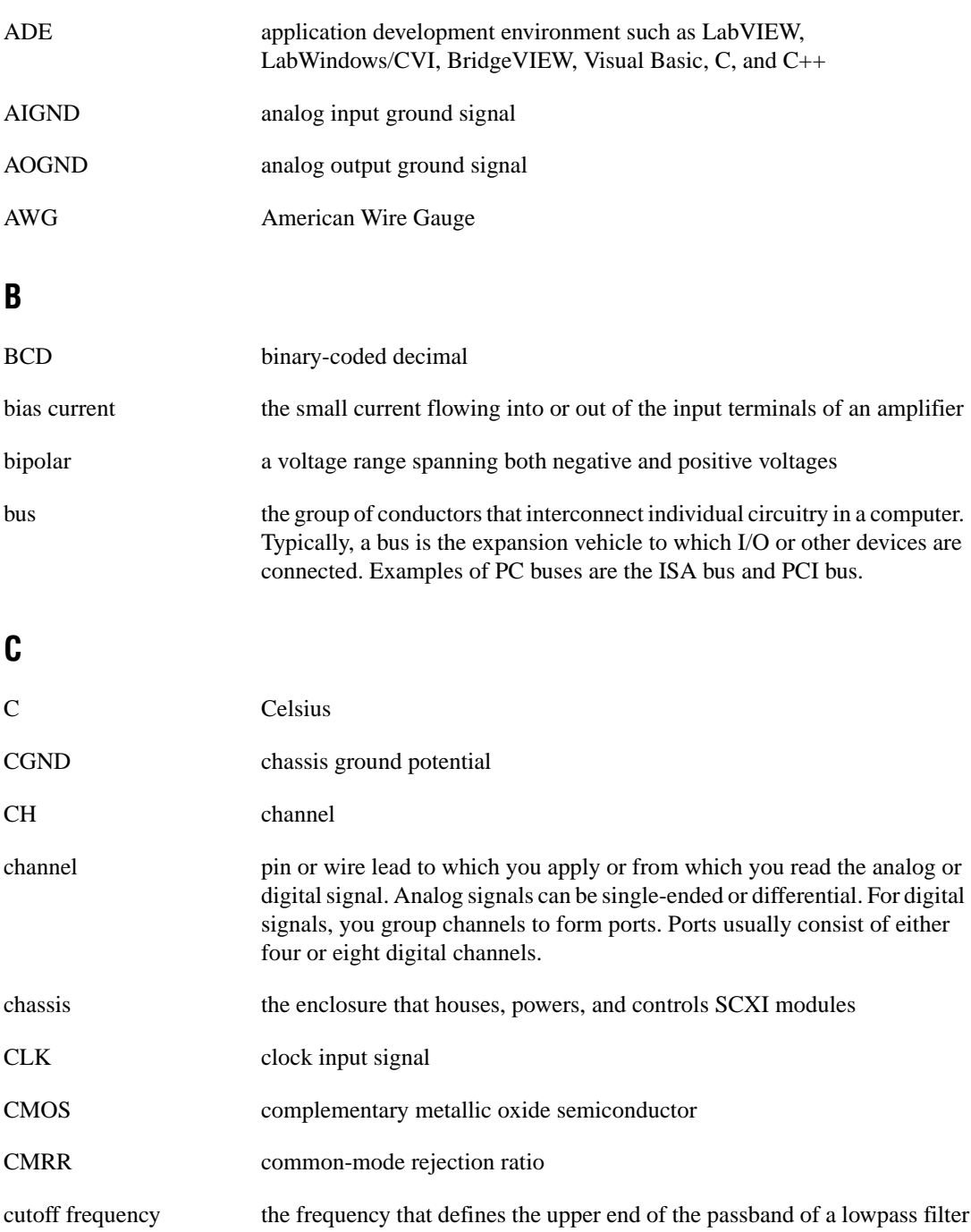

## **D**

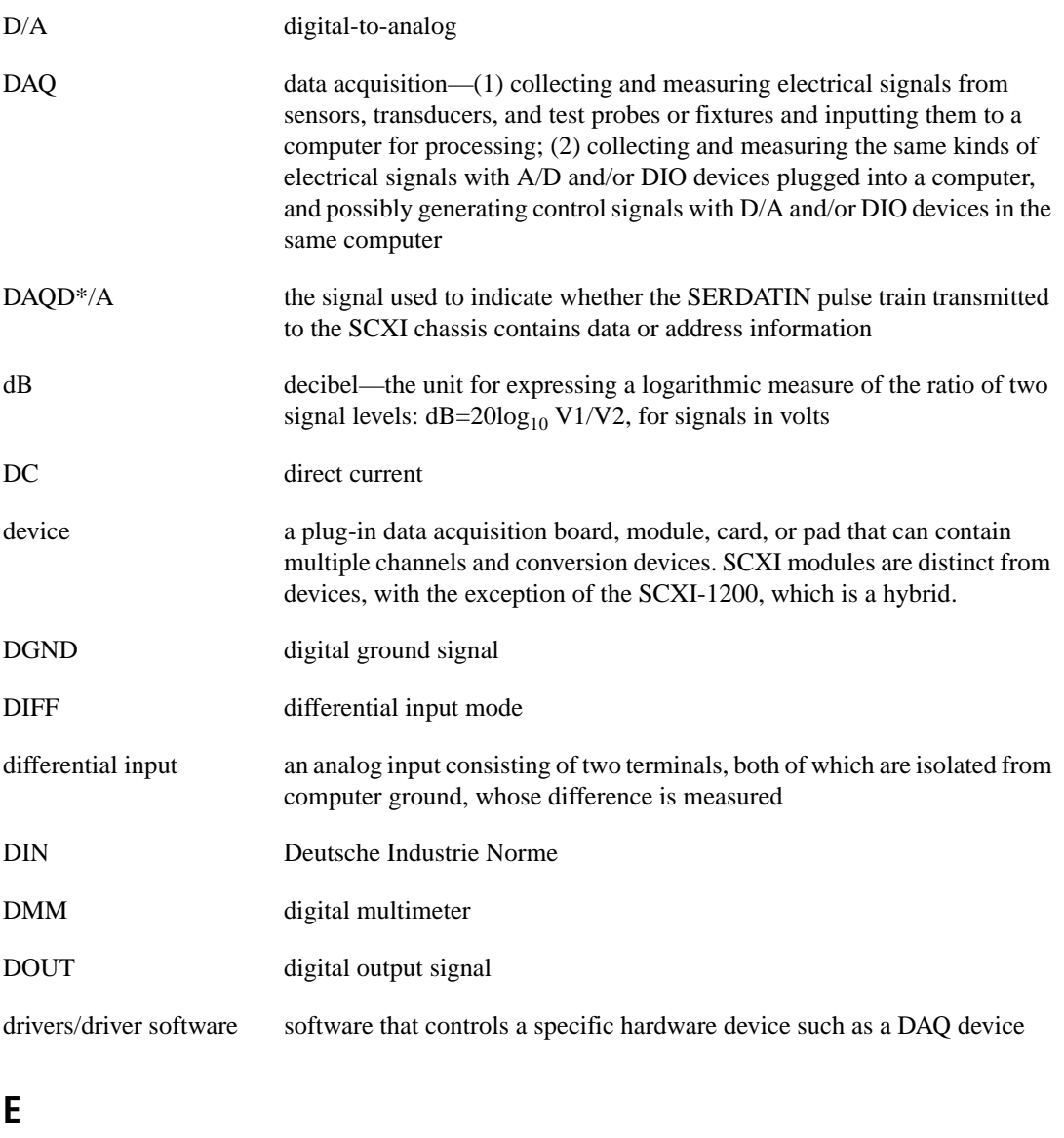

EEPROM electrically erasable programmable read-only memory—ROM that can be erased with an electrical signal and reprogrammed

#### **F**

<span id="page-56-0"></span>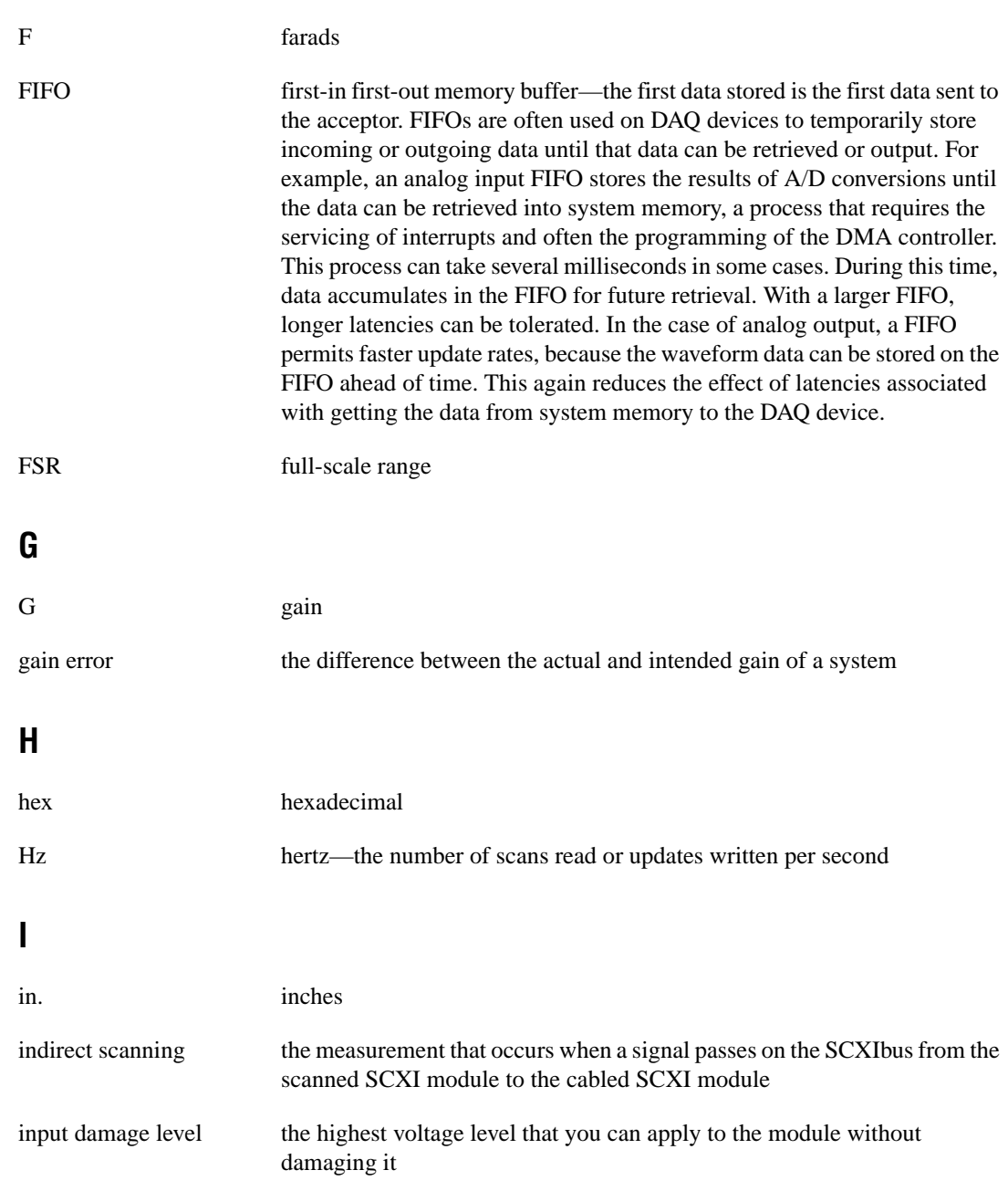

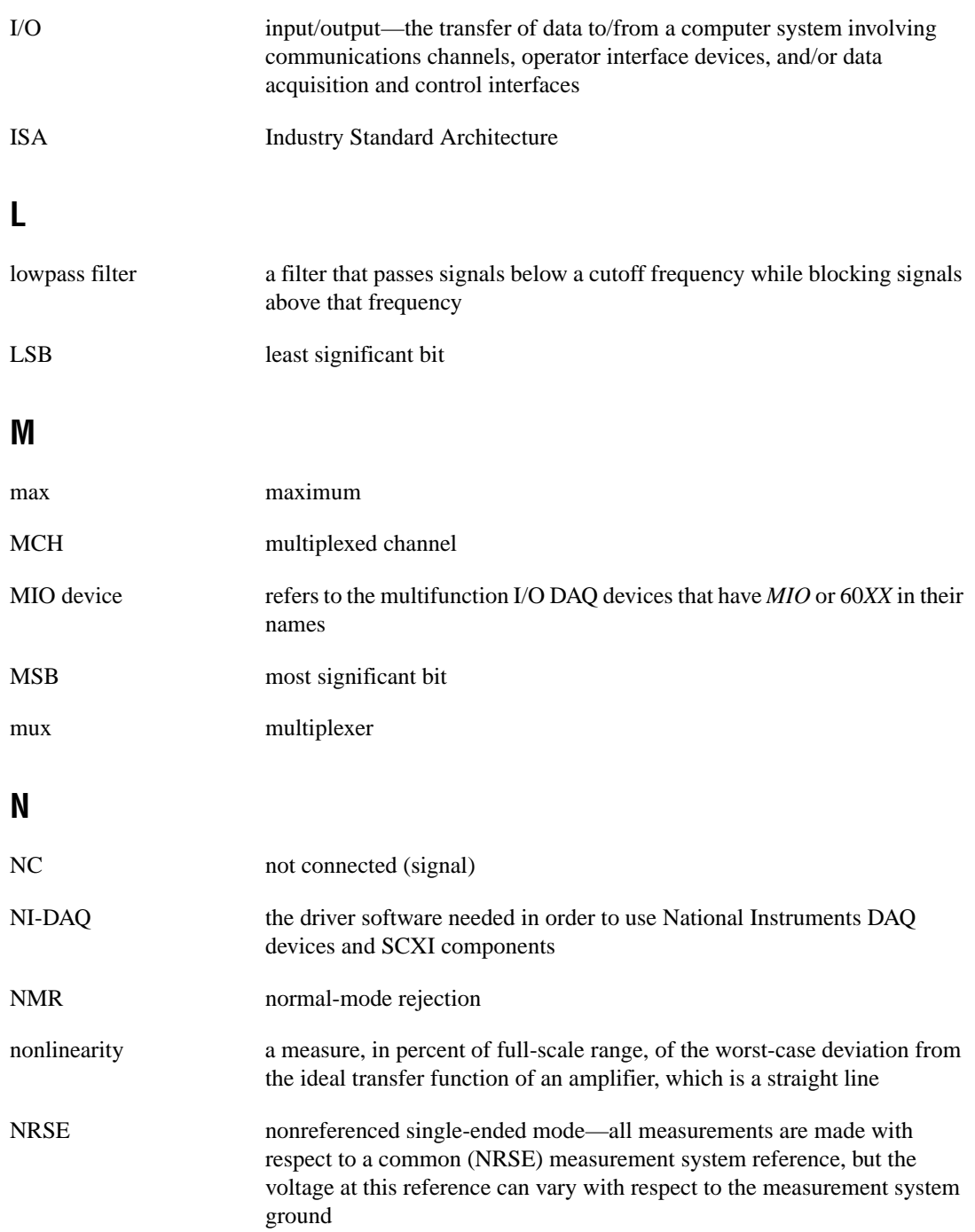

## **O**

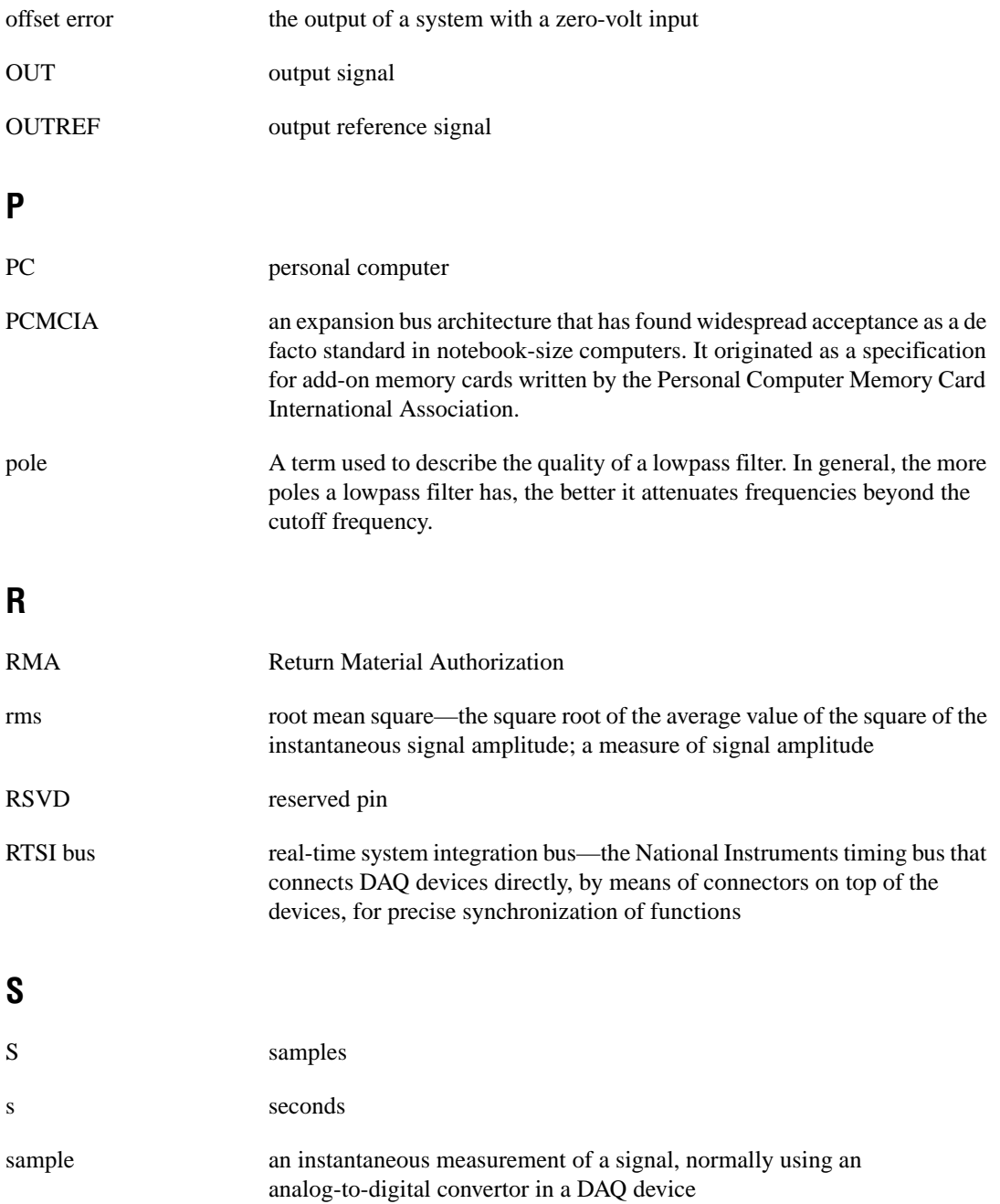

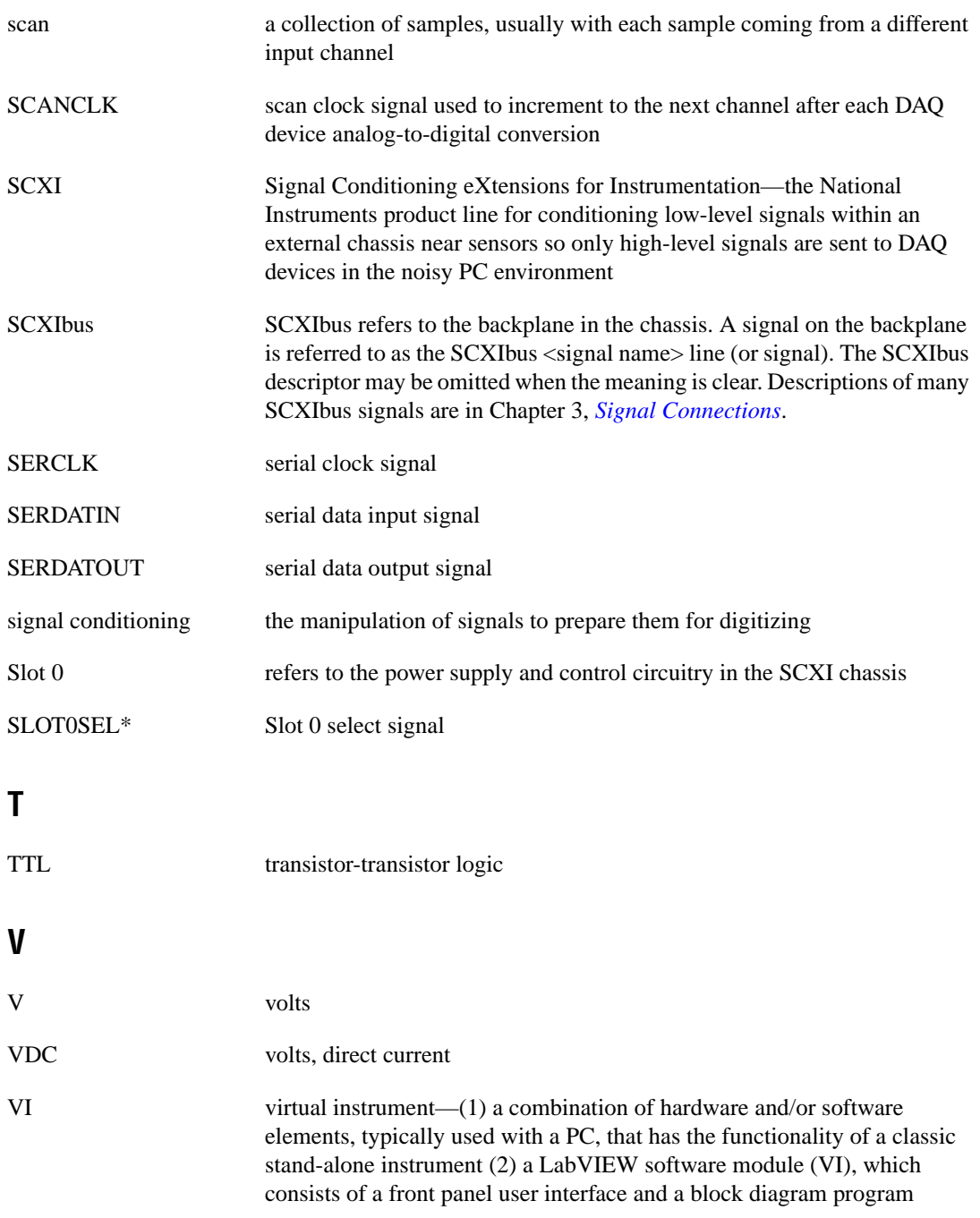

#### *Glossary*

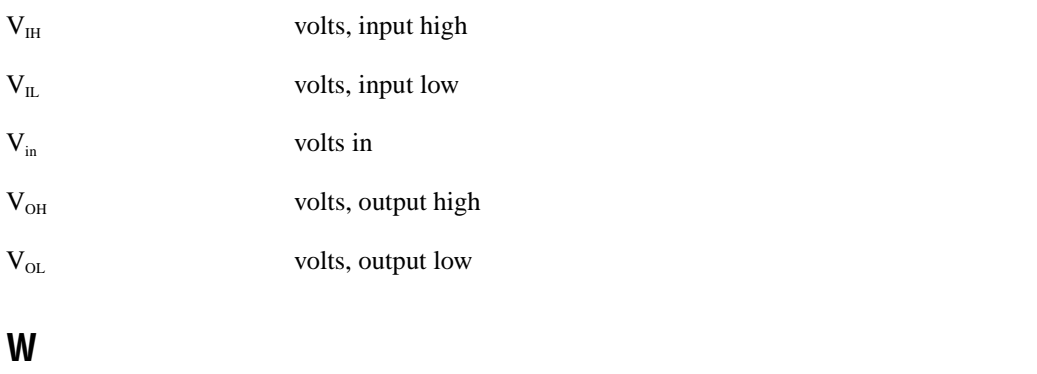

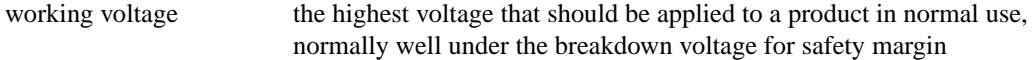

# <span id="page-61-0"></span>**Index**

#### **Numbers**

 $+5$  V signal (table), 3-3

### **A**

accessories for connecting signals, 3-1, B-4 Address Handler, 5-2 amplifier characteristics, A-2 analog bus switches, 5-3 analog circuitry, 5-3 analog input input characteristics, A-1 signal connections, 3-3 to 3-4 analog input channels, 5-3 auto-detection of modules, 2-7

#### **B**

block diagram of SCXI-1104/C, 5-1

## **C**

C language, and low-level DAQ functions, 4-4 to 4-5 cables, custom (table), 1-3 calibration, 6-1 to 6-3 equipment requirements, 6-1 to 6-2 gain and offset calibration, 6-2 to 6-3 overview, 6-1 CGND signal (table), 3-3 CH31+ through CH0+ signals (table), 3-3 CH31- through CH0- signals (table), 3-3 channel addressing, 4-2 to 4-4 LabVIEW and SCXI channel string, 4-2 to 4-3 LabVIEW and virtual channel string, 4-3 to 4-4

Channel Register, 5-3 channels, onboard, questions about, B-2 common questions, B-1 to B-4 configuration, 2-6 to 2-11 auto-detecting modules, 2-7 configuration/reconfiguration, 2-9 manually adding modules, 2-8 SCXI-1200 device for use with SCXI-1104/C, B-2 self-test verification, 2-10 steps for, 2-6 to 2-7 troubleshooting self-test verification, 2-10 to 2-11, B-2 Configuration Register, 5-3 connecting SCXI-1104/C to DAQ device in PXI combination chassis, 2-5 to 2-6 in SCXI chassis, 2-3 to 2-5 connectors. *See* front signal connector; rear signal connector. conventions used in manual, *ix-x* custom cables (table), 1-3

#### **D**

DAQ device connecting with SCXI-1104/C for multiplexed scanning in PXI combination chassis, 2-5 to 2-6 in SCXI chassis, 2-3 to 2-5 unavailable digital lines, B-3 DAQD\*/A signal (table), 3-5, 3-6 DGND signal (table), 3-5 diagnostic resources, online, C-1 digital control circuitry, 5-2 to 5-3 digital signals digital signals for rear connector, 3-6

SCXIbus to SCXI-1104/C module rear signal connector to DAQ device pin equivalencies (table), 3-6 specifications, A-2 unavailable signals with DAQ device connected (table), B-3 documentation conventions used in manual, *ix-x* related documentation, *x-xi* dynamic characteristics, A-2

#### **E**

EEPROM Register, 5-3 environment specifications, A-3

#### **F**

filter specifications, A-3 front signal connector, 3-2 to 3-4 analog input signal connections, 3-3 to 3-4 exceeding input damage level (caution), 3-3 functional description, 5-3 pin assignments (figure), 3-2 signal descriptions (table), 3-3

#### **I**

indirect scanning, 5-3 installation, 2-2 to 2-8 connecting SCXI-1104/C to DAQ device for multiplexed scanning in PXI combination chassis, 2-5 to 2-6 in SCXI chassis, 2-3 to 2-5 removing SCXI-1104/C, 2-11 to 2-14 from Measurement & Automation Explorer, 2-13 to 2-14 from SCXI chassis, 2-11 to 2-13 into SCXI chassis, 2-2 to 2-3

software installation, 2-1 unpacking SCXI-1104/C, 1-3

#### **L**

LabVIEW SCXI channel string, 4-2 to 4-3 virtual channel string, 4-3 to 4-4 low-level DAQ functions, in multiplexed scanning, 4-4 to 4-5

#### **M**

manual. *See* documentation. MCH0+ signal (table), 3-5 MCH0- signal (table), 3-5 Measurement & Automation Explorer auto-detecting modules, 2-7 configuration procedure, 2-6 to 2-7 configuration/reconfiguration, 2-9 manually adding modules, 2-8 removing SCXI-1104/C, 2-13 to 2-14 self-test verification, 2-10 troubleshooting, 2-10 to 2-11 Module ID Register, 5-2 multiplexed scanning, 4-1 to 4-5 channel addressing, 4-2 to 4-3 LabVIEW and SCXI channel string, 4-2 to 4-3 LabVIEW and virtual channel string, 4-3 to 4-4 connecting SCXI-1104/C to DAQ device in PXI combination chassis, 2-5 to 2-6 in SCXI chassis, 2-3 to 2-5 overview, 4-1 performing scans C and low-level DAQ functions, 4-4 to 4-5 steps, 4-4

#### **N**

National Instruments Web support, C-1 to C-2 NI-DAQ version required, B-2

### **O**

online problem-solving and diagnostic resources, C-1

#### **P**

physical specifications, A-3 power requirements, A-4 problem-solving and diagnostic resources, online, C-1 programming, 4-1 to 4-5 C and low-level DAQ functions, 4-4 to 4-5 channel addressing, 4-2 to 4-4 LabVIEW and SCXI channel string, 4-2 to 4-3 LabVIEW and virtual channel string, 4-3 to 4-4 multiplexed scanning, 4-4 overview, 4-1 to 4-2 PXI combination chassis, 2-5 to 2-6

## **Q**

questions and answers, B-1 to B-4

#### **R**

rear signal connector, 3-4 to 3-6 damage from external voltage to output (caution), 3-6 digital I/O signal connections, 3-6 functional description, 5-2 pin assignments (figure), 3-4

SCXIbus to SCXI-1104/C module rear signal connector to DAQ device pin equivalencies (table), 3-6 signal descriptions (table), 3-5 registers in digital control circuitry, 5-2 to 5-3 removing SCXI-1104/C, 2-11 to 2-14 from Measurement & Automation Explorer, 2-13 to 2-14 from SCXI chassis, 2-11 to 2-13 requirements for getting started, 1-2

#### **S**

SCANCLK signal (table), 3-5, 3-6 SCXI channel string, 4-2 to 4-3 SCXI-1102, compared with SCXI-1104/C, B-1 SCXI-1104/C block diagram, 5-1 calibration, 6-1 to 6-3 common questions, B-1 to B-4 configuration and self-test, 2-6 to 2-11 custom cables (table), 1-3 differences between SCXI-1104 and SCXI-1104/C, B-1 digital signals (table), B-3 installation, 2-2 to 2-8 overview, 1-1 requirements for getting started, 1-2 SCXIbus to SCXI-1104/C module rear signal connector to DAQ device pin equivalencies (table), 3-6 signal connections, 3-1 to 3-6 specifications, A-1 to A-4 unpacking, 1-3 SCXI-1200 device, using with SCXI-1104/C, B-2 SCXI-1300 terminal block, B-4 SCXIbus connector and SCXIbus interface, 5-2

SCXIbus to SCXI-1104/C module rear signal connector to DAQ device pin equivalencies (table), 3-6 self-test verification, 2-10 troubleshooting, 2-10 to 2-11, B-2 SERCLK signal (table), 3-5, 3-6 SERDATIN signal (table), 3-5, 3-6 SERDATOUT signal (table), 3-5, 3-6 signal connections, 3-1 to 3-6 digital signals (table), B-3 front signal connector, 3-2 to 3-4 accessories for connecting signals, 3-1, B-4 analog input signal connections, 3-3 to 3-4 exceeding input damage level (caution), 3-3 pin assignments (figure), 3-2 signal descriptions (table), 3-3 overview, 3-1 rear signal connector, 3-4 to 3-6 analog output signal connections, 3-6 damage from external voltage to output (caution), 3-6 digital I/O signal connections, 3-6 pin assignments (figure), 3-4 signal descriptions (table), 3-5 static electricity hazard (caution), 3-1 SLOT0SEL\* signal (table), 3-5, 3-6 software installation, 2-1 NI-DAQ version required, B-2 software-related resources, C-2 specifications amplifier characteristics, A-2 digital signals, A-2 dynamic characteristics, A-2 environment, A-3 filters, A-3

input characteristics, A-1 physical, A-3 power requirements, A-4 stability, A-3 transfer characteristics, A-1

#### **T**

technical support resources, C-1 to C-2 theory of operation, 5-1 to 5-3 analog bus switch, 5-3 analog circuitry, 5-3 analog input channels, 5-3 block diagram, 5-1 digital control circuitry, 5-2 to 5-3 front signal connector, 5-3 functional overview, 5-1 to 5-2 rear signal connector, 5-2 SCXIbus connector and SCXIbus interface, 5-2 transfer characteristics, A-1 troubleshooting. *See* questions and answers.

#### **U**

unpacking SCXI-1104/C, 1-3

#### **V**

virtual channel string, 4-3 to 4-4

#### **W**

Web support from National Instruments, C-1 to C-2 online problem-solving and diagnostic resources, C-1 software-related resources, C-2 Worldwide technical support, C-2